## **hp** StorageWorks

<span id="page-0-2"></span>Guía de referencia del mecanismo de transferencia de la serie MSL5000

<span id="page-0-1"></span>Referencia: 231908-073

#### <span id="page-0-0"></span>**tercera edición (agosto de 2002)**

Esta guía ha sido diseñada para utilizarse como instrucciones paso a paso para la instalación y configuración de un Mecanismo de transferencia (PTM) de la Serie MSL5000 de StorageWorks de hp.

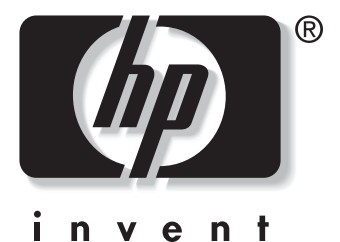

© Hewlett-Packard Company, 2002. Reservados todos los derechos.

Hewlett-Packard Company no garantiza de manera alguna este material, incluidas, pero sin limitarse, las garantías implícitas de comerciabilidad y adaptabilidad para un propósito concreto. Hewlett-Packard no se hace responsable de los errores aquí contenidos, ni de los daños directos o indirectos derivados de la distribución, funcionamiento o utilización de este material.

En este documento se incluye información propiedad protegida por las leyes del copyright. Ninguna parte de este documento puede fotocopiarse, reproducirse o traducirse en forma alguna sin el consentimiento previo por escrito de Hewlett-Packard. La información contenida en este documento está sujeta a modificaciones sin previo aviso.

HP, Compaq y StorageWorks son marcas comerciales de Hewlett-Packard Company en Estados Unidos y en otros países.

Compaq Computer Corporation es una subsidiaria propiedad de Hewlett-Packard Company.

Los nombres de otros productos mencionados en este documento pueden ser marcas registradas de sus respectivas compañías.

Impreso en los EE.UU.

Guía de referencia del mecanismo de transferencia de la serie MSL5000 [tercera edición \(agosto de 2002\)](#page-0-0) [Referencia: 231908-073](#page-0-1)

# **Contenido**

#### **[Acerca de esta guía](#page-4-0)**

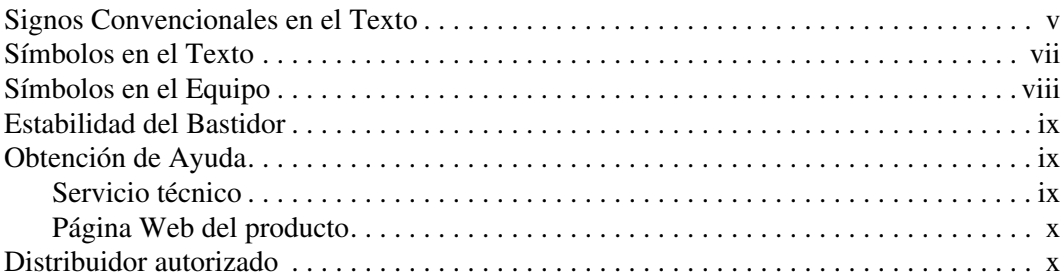

### **[1](#page-10-0) [Introducción](#page-10-1)**

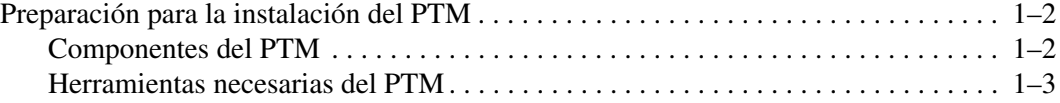

### **[2](#page-14-0) [Instalación del PTM](#page-14-1)**

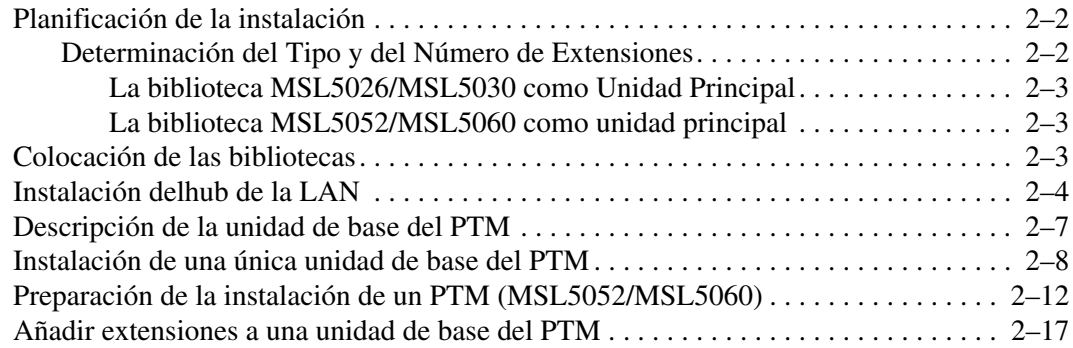

#### **[Instalación del PTM](#page-14-1)** continúa

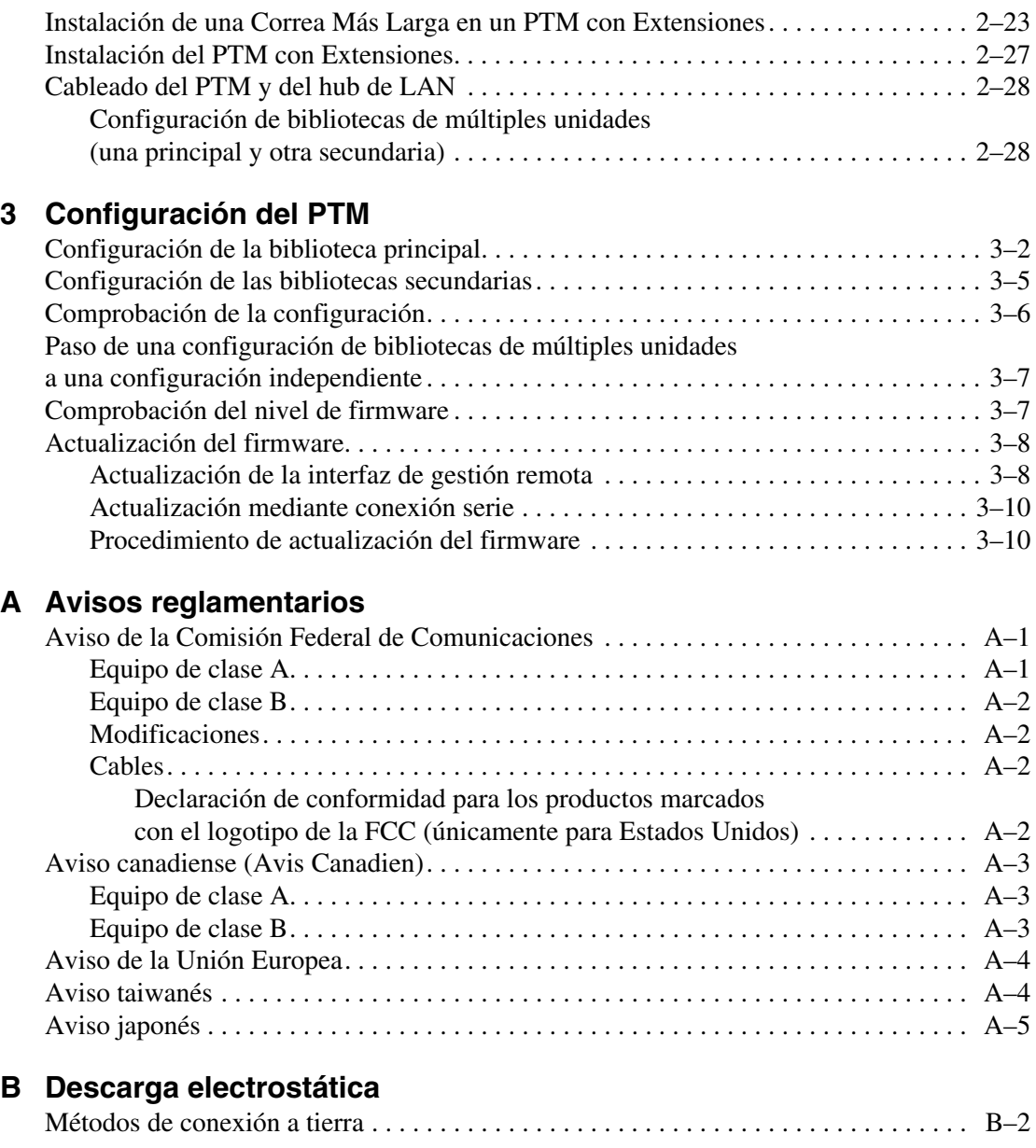

### **[Índice](#page-62-0)**

## **Acerca de esta guía**

<span id="page-4-0"></span>Se tratan las siguientes secciones:

- • [Signos Convencionales en el Texto](#page-4-1)
- • [Símbolos en el Texto](#page-6-0)
- • [Símbolos en el Equipo](#page-7-0)
- • [Estabilidad del Bastidor](#page-8-0)
- • [Obtención de Ayuda](#page-8-1)
- • [Distribuidor autorizado](#page-9-1)

### <span id="page-4-1"></span>**Signos Convencionales en el Texto**

En este documento se utilizan signos convencionales [Tabla 1](#page-4-2) para distinguir los elementos de texto.

#### <span id="page-4-2"></span>**Tabla 1: Signos Convencionales Empleados en el Texto**

<span id="page-4-4"></span><span id="page-4-3"></span>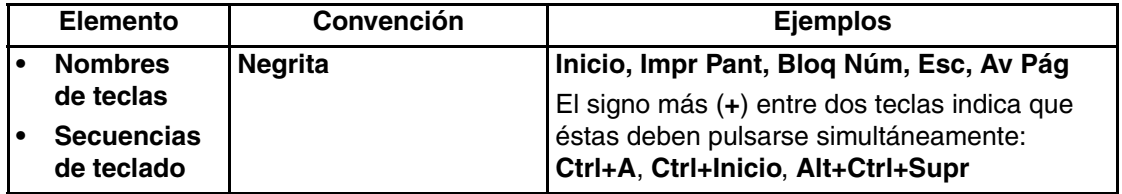

<span id="page-5-6"></span><span id="page-5-5"></span><span id="page-5-4"></span><span id="page-5-3"></span><span id="page-5-2"></span><span id="page-5-1"></span><span id="page-5-0"></span>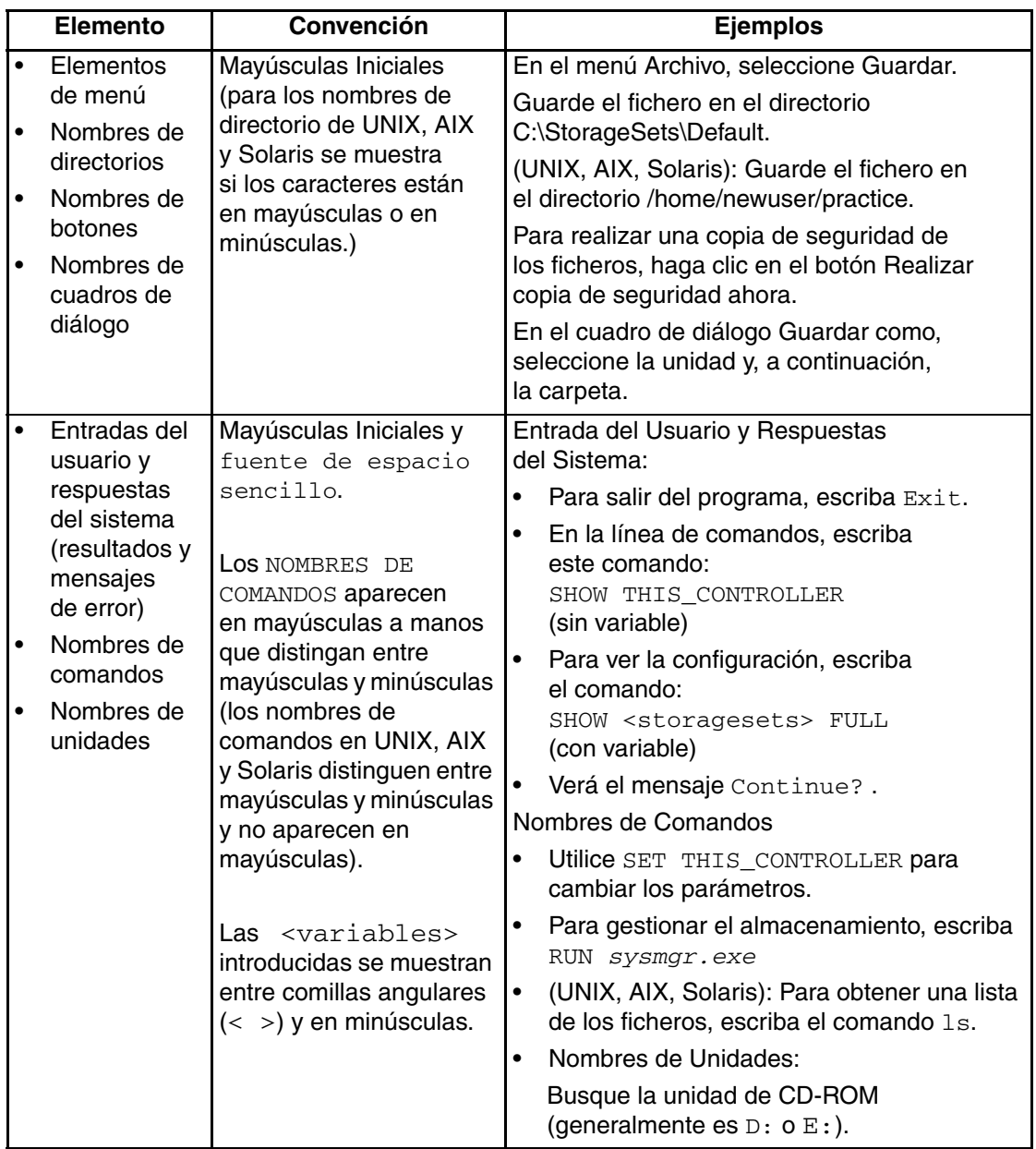

#### **Tabla 1: Signos Convencionales Empleados en el Texto (Continúa)**

<span id="page-6-4"></span>

| <b>Elemento</b>                      | Convención                                                                                                    | <b>Ejemplos</b>                                                                                                    |
|--------------------------------------|----------------------------------------------------------------------------------------------------|----------------------------------------------------------------------------------------------------|
| nombres de<br>ficheros               | A menos que distingan<br>entre mayúsculas y<br>minúsculas, utilice<br>minúsculas en cursiva.<br>Si los nombres de<br>ficheros distinguen entre<br>mayúsculas y minúsculas<br>(UNIX, AIX, Solaris)<br>o son fáciles de<br>comprender con algunas<br>letras en mayúsculas,<br>se mostrara el formato<br>exacto de cada carácter. | Para configurar el almacenamiento, modifique<br>storageset.ini.<br>Los cambios se almacenarán en<br>NewSystemConfigurationFile.ini.<br>(UNIX, AIX, Solaris): Los errores se registran<br>en MixedCaseFile.txt. |
| Secuencias de<br>Comandos de<br>Menú | Mayúsculas Iniciales,<br>con una comilla angular<br>derecha entre elementos.<br>Los elementos de menú<br>se muestran tal y como<br>aparecen en pantalla.                                                                                                    | Para comparar documentos, seleccione:<br>Herramientas > Documentos > Comparar.                                                                                                    |
| Direcciones URL                      | Fuente Sans serif.                                                                                                    | Para obtener avisos actualizados, visite:<br>http://the new.hp.com                                                                                                    |

**Tabla 1: Signos Convencionales Empleados en el Texto (Continúa)**

### <span id="page-6-8"></span><span id="page-6-7"></span><span id="page-6-2"></span><span id="page-6-0"></span>**Símbolos en el Texto**

En el texto de esta guía se pueden encontrar estos símbolos. Tienen los siguientes significados.

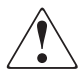

<span id="page-6-1"></span>**ADVERTENCIA: El texto con esta marca indica que si no se siguen las instrucciones, pueden producirse lesiones corporales, la muerte o daños en el equipo.**

<span id="page-6-6"></span><span id="page-6-3"></span>**PRECAUCIÓN:** El texto destacado de esta manera indica que si no se siguen las instrucciones, podrían producirse daños en el equipo o pérdida de información.

**IMPORTANTE:** El texto marcado de esta forma presenta información aclaratoria o instrucciones específicas.

<span id="page-6-5"></span>**NOTA:** El texto marcado de esta forma ofrece comentarios, aclaraciones o aspectos de interés.

### <span id="page-7-5"></span><span id="page-7-0"></span>**Símbolos en el Equipo**

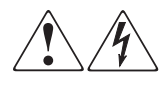

<span id="page-7-2"></span>**Cualquier superficie cerrada o área del equipo marcada con estos símbolos indica la presencia de peligro de descarga eléctrica. La zona interior contiene piezas que no deben ser manipuladas por el operador.** 

**ADVERTENCIA: Para reducir el riesgo de daños provocados por descargas eléctricas, no abra este componente.**

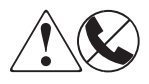

<span id="page-7-1"></span>**Todo receptáculo RJ-45 marcado con estos símbolos indica una conexión de interfaz de red.**

**ADVERTENCIA: Para reducir el riesgo de daños provocados por descargas eléctricas, fuego o daños al equipo, evite enchufar conectores telefónicos o de telecomunicaciones en este receptáculo.**

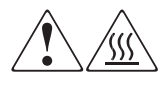

<span id="page-7-3"></span>**Cualquier parte o área del equipo marcada con estos símbolos indica la presencia de una superficie o un componente a alta temperatura. El contacto con esta superficie puede producir daños.** 

**ADVERTENCIA: Para reducir el riesgo de sufrir quemaduras, deje enfriar la superficie de los componentes antes de tocarlos.**

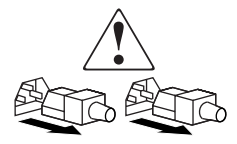

<span id="page-7-4"></span>**Las fuentes de alimentación o los sistemas marcados con estos símbolos indican que el equipo dispone de varias fuentes de alimentación.** 

**ADVERTENCIA: Para reducir el riesgo de lesiones ocasionadas por descargas eléctricas, desconecte completamente los sistemas y las fuentes desenchufando todos los cables de alimentación.**

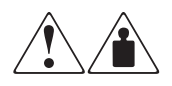

<span id="page-8-3"></span>**Cualquier producto o conjunto marcado con estos símbolos indica que el componente sobrepasa el peso recomendado para ser manejado con seguridad por una sola persona.**

**ADVERTENCIA: Para reducir el riesgo de lesiones personales o daños en el equipo, observe las directrices y requisitos de seguridad e higiene en el trabajo relativos al manejo de materiales.**

### <span id="page-8-5"></span><span id="page-8-0"></span>**Estabilidad del Bastidor**

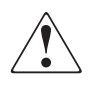

**ADVERTENCIA: Para reducir el riesgo de lesiones personales o de daños en el equipo, compruebe que:**

- **Las patas estabilizadoras están extendidas hasta el suelo.**
- **Todo el peso del bastidor descansa sobre los pies.**
- **Para la instalación de un solo bastidor, las patas estabilizadoras están conectadas al bastidor.**
- **En las instalaciones de varios bastidores, los bastidores estarán correctamente acoplados entre sí.**
- **Extienda sólo un componente cada vez. Un bastidor puede desestabilizarse si por alguna razón se extiende más de un componente.**

### <span id="page-8-4"></span><span id="page-8-1"></span>**Obtención de Ayuda**

Si tiene alguna duda después de leer esta guía, póngase en contacto con los representantes del servicio técnico o visite nuestra página Web.

### <span id="page-8-6"></span><span id="page-8-2"></span>**Servicio técnico**

En Norteamérica, llame al servicio técnico al 1-800-OK-COMPAQ. Este servicio está disponible 24 horas al día, 7 días por semana.

**NOTA:** Para una mejora continua de la calidad, las llamadas pueden ser grabadas o supervisadas.

Fuera de Norteamérica, llame al servicio técnico en el emplazamiento más cercano. Los números de teléfono de los centros del servicio técnico de todo el mundo aparecen en la página Web de HP. [http://thenew.hp.com/country/us/eng/support.html](http://www.compaq.com).

Compruebe que tiene a su disposición la información siguiente:

- Número de registro del servicio técnico (si es aplicable)
- Números de serie del producto
- Nombres y números de modelo del producto
- Mensajes de error correspondientes
- Nivel de revisión y tipo del sistema operativo
- Preguntas específicas y detalladas

### <span id="page-9-3"></span><span id="page-9-0"></span>**Página Web del producto**

La página Web de HP posee información sobr[e este producto además de los últimos](http://www.compaq.com)  controladores. Visite la página Web de HP en: http://www.compag.com/storage/tape\_index.html.

### <span id="page-9-2"></span><span id="page-9-1"></span>**Distribuidor autorizado**

Para conocer el nombre del distribuidor autorizado más cercano:

- En Estados Unidos, llame al 1-800-345-1518.
- En Canadá, llame al 1-800-263-5868.
- En otros lugares, visite la página Web de HP para obtener las direcciones y los números de teléfono.

# **1**

# <span id="page-10-4"></span><span id="page-10-3"></span>**Introducción**

<span id="page-10-1"></span><span id="page-10-0"></span>El Mecanismo de Transferencia (PTM) de StorageWorks de HP permite transferir cartuchos de cinta entre bibliotecas MSL5000 de StorageWorks de HP. Un único sistema de PTM puede utilizarse para conectar hasta ocho bibliotecas MSL5000 de una altura máxima de 40 U y crear una configuración de bibliotecas de cintas de múltiples unidades.

**NOTA:** Consulte "Planificación de la instalación" en el capítulo 2 para obtener detalles de configuración específicos.

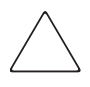

**PRECAUCIÓN:** Para evitar daños en el equipo y la pérdida de datos, todos los componentes de la biblioteca de cintas multiunidades (bibliotecas y componentes de PTM) deben ser compatibles con LTO Ultrium.

**IMPORTANTE:** Utilice el mismo tipo de unidades en todas las bibliotecas de la Serie MSL5000 de una configuración de bibliotecas de múltiples unidades. Consulte con su proveedor de software de aplicaciones si necesita combinar diferentes tipos de unidades DLT y SDLT en una configuración de bibliotecas de múltiples unidades para gestionar la partición por tecnología de cintas.

Los medios mixtos que utilizan cartuchos Ultrium no pueden utilizarse en bibliotecas con un nivel 4.04 o superior de firmware.

El procedimiento de instalación del PTM consta de los siguientes pasos:

- Preparación para la instalación del PTM
- Instalación del PTM
- Cableado del PTM
- Configuración del PTM

<span id="page-10-2"></span>**NOTA:** Los PTM de la Serie MSL5000 no son compatibles con los PTM de la serie TL ni de la serie SSL.

### <span id="page-11-4"></span><span id="page-11-0"></span>**Preparación para la instalación del PTM**

<span id="page-11-3"></span>Antes de comenzar con el procedimiento de instalación:

- 1. Utilice la lista de embalaje para comprobar que están todos los componentes del kit de actualización del PTM.
- 2. Asegúrese de que dispone de las herramientas necesarias.
- 3. Asegúrese de que la biblioteca funciona. Consulte el capítulo 4 de la *Guía de usuario de la biblioteca MSL5000 de StorageWorks de hp*.
- <span id="page-11-2"></span>4. Asegúrese de que está utilizando la versión correcta de firmware. Consulte la sección "Comprobación del nivel de firmware" en el capítulo 3.

### <span id="page-11-5"></span><span id="page-11-1"></span>**Componentes del PTM**

Generalmente, un kit de PTM contiene los siguientes componentes:

- PTM (unidad básica)
- Hub y soporte de LAN
- Cable del motor principal
- Cable de alimentación de CC (sólo EE.UU., no se proporcionan cables específicos del país)
- Cables Ethernet

El kit de actualización de extensores contiene los siguientes componentes:

- Un cable Ethernet
- Extensión de 5 ó 10 U
- Hardware de conexión

### <span id="page-12-0"></span>**Herramientas necesarias del PTM**

<span id="page-12-2"></span><span id="page-12-1"></span>Las siguientes herramientas son necesarias para instalar el PTM:

- Destornillador Phillips n.º2 (de hoja ancha y corta y mango grueso, o de ángulo recto)
- Destornillador Phillips n.º1
- Destornillador plano
- Clip grande para papel
- Tenazas diagonales para cortar

# **Instalación del PTM**

<span id="page-14-1"></span><span id="page-14-0"></span>En este capítulo se describe cómo instalar un Mecanismo de transferencia (PTM) para una biblioteca de la serie MSL5000 de StorageWorks de HP. Este capítulo está dividido en las siguientes secciones:

- • [Planificación de la instalación](#page-15-0)
- • [Colocación de las bibliotecas](#page-16-2)
- • [Instalación delhub de la LAN](#page-17-0)
- • [Descripción de la unidad de base del PTM](#page-20-0)
- • [Instalación de una única unidad de base del PTM](#page-21-0)
- • [Preparación de la instalación de un PTM \(MSL5052/MSL5060\)](#page-25-0)
- • [Añadir extensiones a una unidad de base del PTM](#page-30-0)
- • [Instalación de una Correa Más Larga en un PTM con Extensiones](#page-36-0)
- • [Instalación del PTM con Extensiones](#page-40-0)
- • [Cableado del PTM y del hub de LAN](#page-41-0)

### <span id="page-15-0"></span>**Planificación de la instalación**

<span id="page-15-4"></span>Un PTM puede montarse en los siguientes receptáculos de bastidor:

- series 7000/9000/10000 de Compaq
- AlphaServer H9A
- <span id="page-15-5"></span>• sistema/e de bastidor hp

El PTM puede instalarse de dos maneras:

- Un PTM montado en fábrica (unidad de base), que puede utilizarse para conectar dos bibliotecas MSL5026 o MSL5030 (una principal y otra secundaria).
- La unidad de base del PTM más las extensiones con una longitud combinada equivalente al número de bibliotecas de la serie MSL5000 adyacentes instaladas en un receptáculo de bastidor.
	- Para las bibliotecas MSL5026/MSL5030: una biblioteca principal y un máximo de siete bibliotecas secundarias adicionales.
	- Para las bibliotecas MSL5052/MSL5060: una biblioteca principal y un máximo de tres bibliotecas secundarias adicionales.
	- Toda combinación formada por más de ocho bibliotecas de la serie MSL5000 no debe sobrepasar el límite de 40 U.

**NOTA:** Las extensiones sólo tienen dos tamaños: de 5 y de 10 unidades (5 U y 10 U).

Si se necesitan extensiones de PTM, ensamble todo el sistema de PTM antes de instalarlo en una configuración de bibliotecas de múltiples unidades.

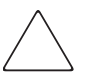

<span id="page-15-3"></span><span id="page-15-2"></span>**PRECAUCIÓN:** No suministre alimentación a ninguna biblioteca. Si intenta conectar un PTM a una biblioteca que está recibiendo alimentación o intenta desconectarlo de la misma, es posible que la biblioteca y la tarjeta de circuito impreso (PCB) de la unidad de base de PTM queden dañados.

### <span id="page-15-1"></span>**Determinación del Tipo y del Número de Extensiones**

La unidad de base del PTM mide 10 U. Siga las directrices que se proporcionan a continuación para agregar extensiones.

**IMPORTANTE:** No puede agregar dos bibliotecas secundarias de la serie MSL5026/MSL5030 con un kit de extensión de 10 U debido a los requisitos de cable 10-Base T del kit.

#### <span id="page-16-0"></span>**La biblioteca MSL5026/MSL5030 como Unidad Principal**

- Si va a agregar una biblioteca MSL5026/MSL5030 como unidad secundaria, no necesita extensiones adicionales.
- Si va a agregar una biblioteca MSL5052/MSL5060 como unidad secundaria, necesita una extensión adicional de 5 U.
- Para las bibliotecas MSL5026/MSL5030 secundarias adicionales es necesario agregar un kit de extensión de 5 U para cada unidad tras agregar la primera de ellas.
- Para las bibliotecas MSL5052/MSL5060 secundarias adicionales es necesario agregar un kit de extensión de 10 U para cada unidad tras agregar la primera de ellas.

#### <span id="page-16-1"></span>**La biblioteca MSL5052/MSL5060 como unidad principal**

- Para las bibliotecas MSL5026/MSL5030 secundarias adicionales es necesario agregar un kit de extensión de 5 U para cada unidad.
- Para las bibliotecas MSL5052/MSL5060 secundarias adicionales es necesario agregar un kit de extensión de 10 U para cada unidad.

<span id="page-16-3"></span>**IMPORTANTE:** No puede agregar dos bibliotecas secundarias de la serie MSL5026/MSL5030 con un kit de extensión de 10 U debido a los requisitos de cable 10-Base T del kit.

### <span id="page-16-2"></span>**Colocación de las bibliotecas**

El PTM debe fijarse a las dos bibliotecas situadas en la parte superior de la configuración de bibliotecas múltiples unidades. Las bibliotecas secundarias adicionales pueden instalarse en cualquier orden y en cualquier parte por debajo de las dos primeras bibliotecas. Tenga en cuenta que es posible que se instalen bibliotecas independientes adicionales encima de la configuración de bibliotecas de múltiples unidades.

La biblioteca situada en la parte superior de la configuración de multibibliotecas (la principal) detecta la posición de cada una de las bibliotecas durante el encendido.

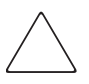

**PRECAUCIÓN:** Para evitar daños en el equipo y la pérdida de datos, todos los componentes de la biblioteca de cintas multiunidades (bibliotecas y componentes de PTM) deben ser compatibles con LTO Ultrium.

**IMPORTANTE:** Utilice el mismo tipo de unidades en todas las bibliotecas de la serie MSL5000 de una configuración de bibliotecas de múltiples unidades. Consulte con su proveedor de software de aplicaciones si necesita combinar diferentes tipos de unidades DLT y SDLT en una configuración de bibliotecas de múltiples unidades para gestionar la partición por tecnología de cintas.

<span id="page-17-3"></span><span id="page-17-1"></span>Los medios mixtos que utilizan cartuchos Ultrium no pueden utilizarse en bibliotecas con un nivel 4.04 o superior de firmware.

### <span id="page-17-0"></span>**Instalación delhub de la LAN**

Un hub de LAN de ocho puertos se incluye en el kit de actualización del PTM. Se proporciona ya montado en su propio soporte para instalarlo en el lateral de un receptáculo de bastidor. El hub de LAN se utiliza para conectar cada biblioteca instalada a una WAN mediante el conector 10-BaseT de la placa del controlador de la biblioteca con el fin de coordinar el funcionamiento y la comunicación del PTM.

Para instalarlo:

- 1. Instale las tuercas de alojamiento o de pinza como se indica en las figuras de la 2-1 a la 2-4.
- 2. Instale cuidadosamente el soporte del hub de LAN.

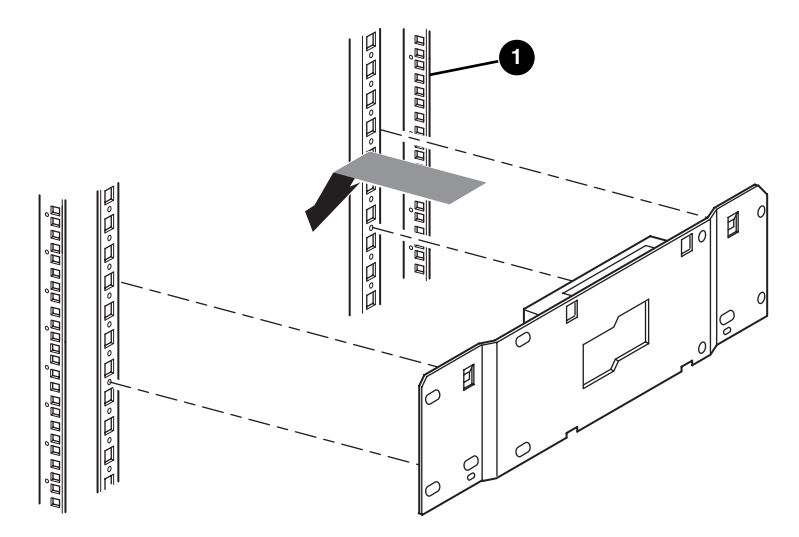

<span id="page-17-2"></span>**Figura 2–1: Instalación del hub de LAN en un receptáculo de bastidor 7000/9000/10000 estándar**

**1** Parte frontal del receptáculo de bastidor

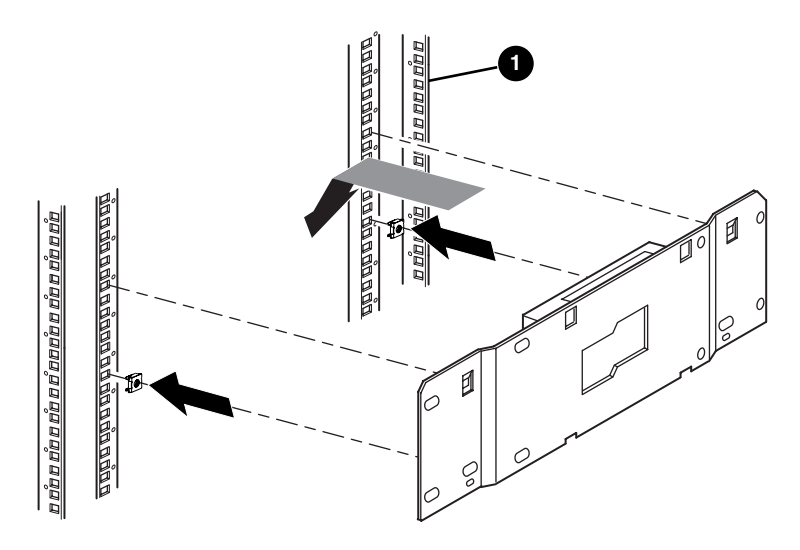

#### <span id="page-18-0"></span>**Figura 2–2: Instalación del hub de LAN en un receptáculo de bastidor 7000/9000/10000 RETMA dual**

**1** Parte frontal del receptáculo de bastidor

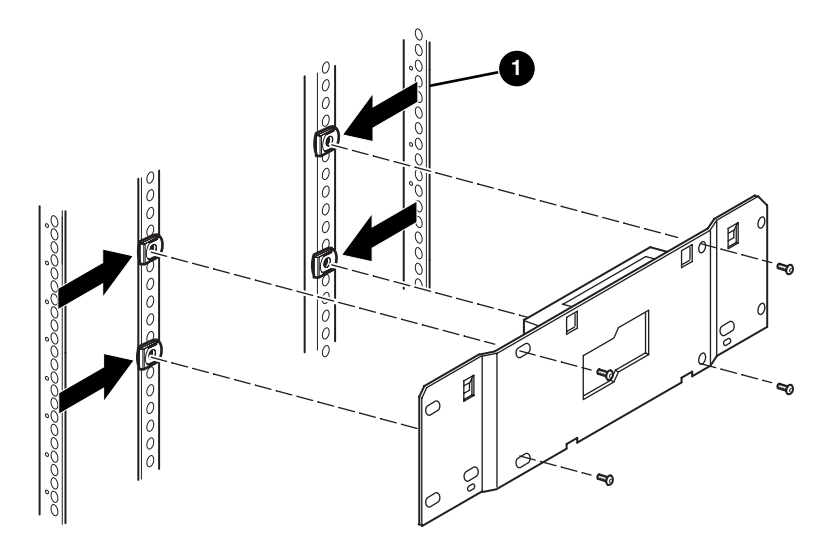

**Figura 2–3: Instalación del hub de LAN en un receptáculo de bastidor H9A**

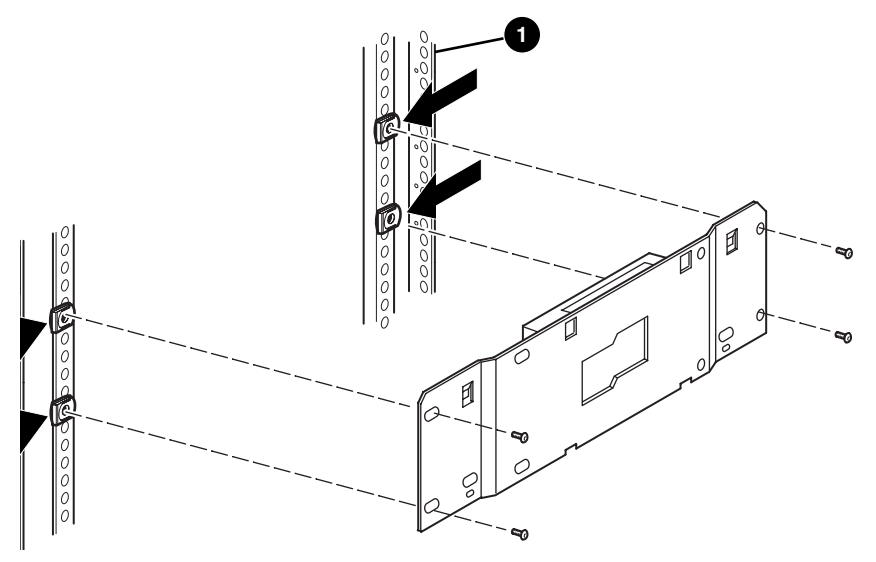

**Figura 2–4: Instalación del hub de LAN en un bastidor de sistema/e**

- 3. Conecte el cable de alimentación de CA suministrado al hub de LAN y a la toma de alimentación de CA del receptáculo de alimentación de CA. No encienda el hub de LAN todavía.
- 4. Conecte los cables 10-BaseT al hub de LAN de cada biblioteca. Consulte la sección "[Cableado del PTM y del hub de LAN"](#page-41-0) para obtener las instrucciones de conexión.
- 5. Conecte un cable de red al hub de LAN. Consulte la sección "[Cableado del PTM y](#page-41-0)  [del hub de LAN](#page-41-0)" para obtener las instrucciones de conexión.

### <span id="page-20-0"></span>**Descripción de la unidad de base del PTM**

<span id="page-20-3"></span>La unidad de base de PTM viene montada de fábrica y contiene los siguientes componentes (consulte la [Figura 2–5](#page-20-1)).

<span id="page-20-2"></span>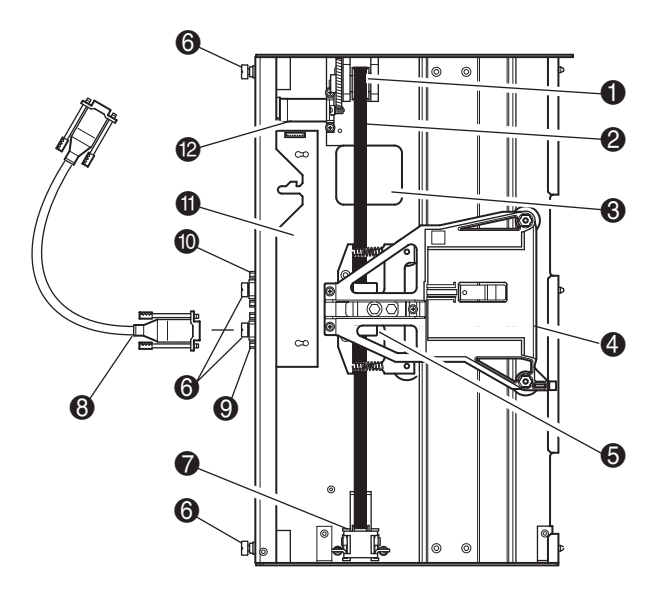

#### <span id="page-20-1"></span>**Figura 2–5: Unidad de base de PTM**

- <span id="page-20-4"></span>
- 
- <sup>3</sup> Ranura de acceso del soporte del bloqueo de la correa
- 
- 
- **6** Tornillos de ajuste manual (superior, intermedio e inferior)
- 1 Polea del motor de unidad **1 D** Rampa del tensor de la correa y polea tensora
- <sup>2</sup> Correa de la unidad 8 Cable del motor principal
	- 9 Conector del cable del motor principal
- **4** Móvil elevador de medios **6** Reservado para usos posteriores
- **6** Bloqueo de la correa y soportes **q** Tarjeta de circuito impreso (PCB), Controlador de Motor
	- $\bullet$  Motor de unidad

### <span id="page-21-0"></span>**Instalación de una única unidad de base del PTM**

<span id="page-21-4"></span><span id="page-21-3"></span>Para instalar una unidad de base de PTM:

1. Instale dos bibliotecas MSL5026/MSL5030, como se muestra en la [Figura 2–6](#page-21-1), siguiendo las instrucciones en la *Guía de usuario de la biblioteca de la serie MSL5000 de StorageWorks de hp*.

**IMPORTANTE:** Tendrá que extraer de una en una cada biblioteca de la parte frontal del receptáculo de bastidor para acceder al tornillo superior de la cubierta del PTM de la biblioteca situada en la posición más baja. Consulte la [Figura 2–8](#page-23-0) para conocer la ubicación de los tornillos.

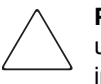

**PRECAUCIÓN:** No suministre alimentación a ninguna biblioteca. Si intenta conectar una unidad de base de PTM a una biblioteca que está recibiendo alimentación o intenta desconectar dicha unidad de la misma, es posible que la biblioteca y la tarjeta de circuito impreso (PCB) de la unidad de base de PTM queden dañados.

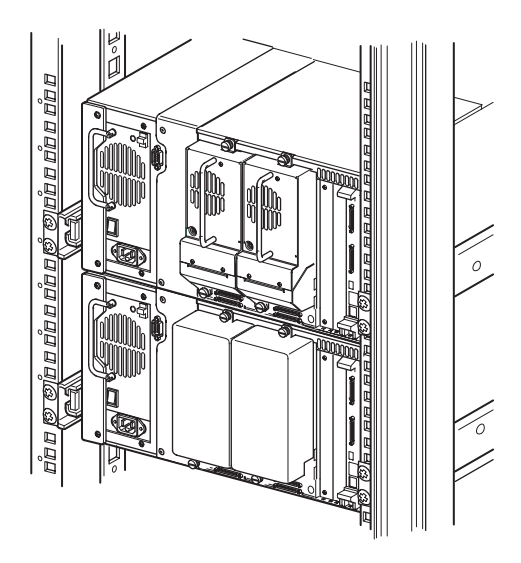

#### <span id="page-21-2"></span><span id="page-21-1"></span>**Figura 2–6: Instalación de la biblioteca MSL5026/MSL5030 (se muestra el bastidor de la serie 9000)**

**NOTA:** Una vez instaladas las bibliotecas, fije cada una de ellas al receptáculo de bastidor con sus tornillos de ajuste manual del bisel frontal.

- 2. Retire el panel de protección o el conjunto 1 de zapatas cortantes del compartimiento adyacente a la apertura de la placa que actúa como cubierta del PTM (consulte la [Figura 2–7](#page-22-0)).
	- a. Afloje los tornillos de fijación situados en las partes superior e inferior del panel de protección o del conjunto 1 de zapatas cortantes.
	- b. Retire el panel de protección o empuje hacia atrás el asa del conjunto 1 de zapatas cortantes para desenchufarlo. Tenga en cuenta que es posible que, inicialmente, tenga que realizar cierto esfuerzo para desenchufar el conjunto de zapatas cortantes del conector de conexión en caliente. Un suave movimiento hacia ambos lados facilitará su extracción.
	- c. Desconecte el conjunto 1 de zapatas cortantes completamente. Sosténgalo mientras continua extrayéndolo hasta que el hardware de unidades de cinta ya no se encuentre en el conector de conexión en caliente situado en la parte posterior de la biblioteca.

<span id="page-22-2"></span><span id="page-22-1"></span><span id="page-22-0"></span>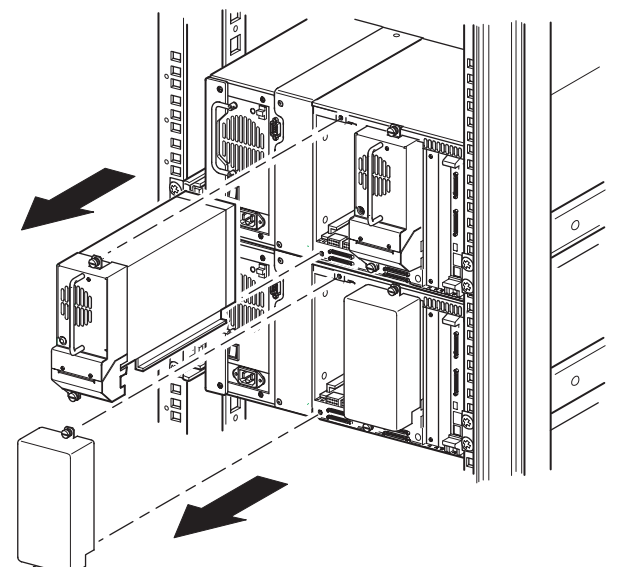

**Figura 2–7: Acceso al compartimiento 1 de unidad**

3. Extraiga la cubierta protectora del PTM.

<span id="page-23-1"></span>**NOTA:** Si no se extrajo previamente la cubierta protectora del PTM, tendrá que extraer de una en una cada biblioteca de la parte frontal del receptáculo de bastidor para acceder al tornillo superior de la cubierta protectora del PTM en una biblioteca situada en la posición más baja.

- a. Con un destornillador Phillips n.º 1, extraiga el tornillo que fija la cubierta protectora a la parte superior del chasis de cada una de las bibliotecas.
- b. Con un destornillador n.º2 de hoja ancha y corta y mango grueso, o de ángulo recto extraiga los tornillos que fijan la cubierta protectora a la parte interior del compartimiento de unidades del chasis de cada una de las bibliotecas.
- c. Con un destornillador n.º 2 de Phillips, extraiga los tornillos que fijan la cubierta protectora del PTM a la parte trasera del chasis de cada una de las bibliotecas (consulte la [Figura 2–8](#page-23-0)).

**IMPORTANTE:** No tire la cubierta protectora ni los tornillos del PTM. Si alguna vez es necesario trasladar la unidad, deberá volver a instalar la cubierta protectora del PTM para evitar que sufra daños durante el transporte.

<span id="page-23-2"></span><span id="page-23-0"></span>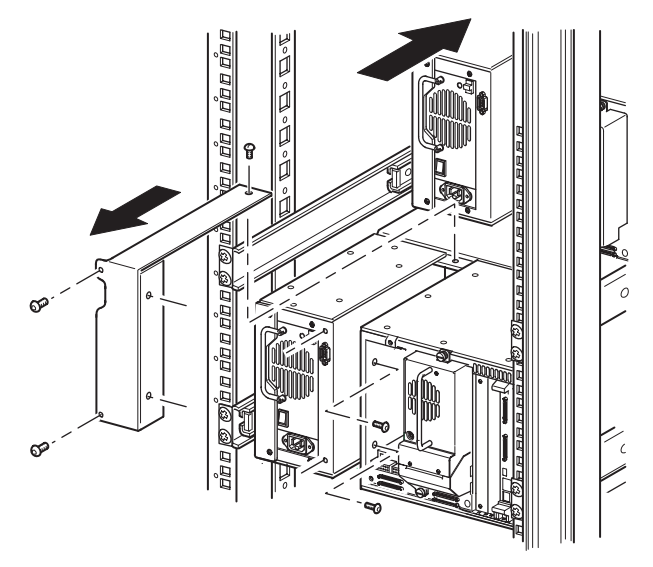

**Figura 2–8: Extracción de la cubierta del PTM**

- 4. Instale la unidad de base de PTM (consulte la [Figura 2–9\)](#page-24-0).
	- a. Utilice el asa mientras sostiene la unidad de base del PTM por su parte inferior.
	- b. Inserte cuidadosamente la unidad de base de PTM en la biblioteca superior y asegúrese de que las patillas superiores encajan totalmente.
	- c. Fije la unidad de base de PTM a la biblioteca superior con los tornillos de ajuste manual superior y superior-intermedio de la unidad de base de PTM.

**NOTA:** Si tiene dificultades para alinear las patillas inferiores con la biblioteca (secundaria) inferior, empuje ésta ligeramente hacia delante. A continuación, encaje la biblioteca con la unidad de base de PTM antes de apretar los tornillos inferiores de ajuste manual.

d. Fije la unidad de base de PTM a la biblioteca inferior con los tornillos de ajuste manual inferior e inferior-intermedio de la unidad de base de PTM.

**NOTA:** Si aun así no puede alinear la biblioteca inferior a la unidad de base de PTM, afloje ligeramente los tornillos del soporte de riel posterior de la biblioteca inferior, vuelva a colocarla y, a continuación, fíjela a la unidad de base de PTM. A continuación, vuelva a apretar los tornillos del soporte de riel posterior.

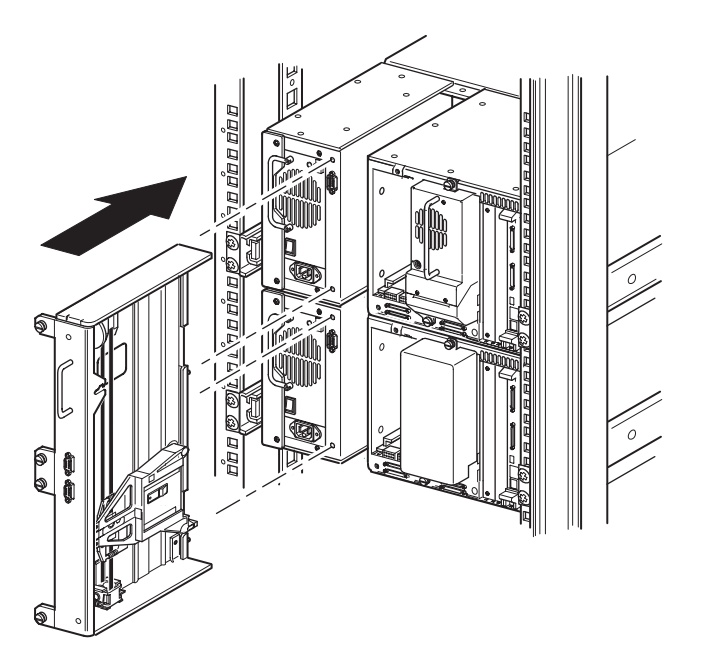

<span id="page-24-1"></span><span id="page-24-0"></span>**Figura 2–9: Instalación de la unidad de base de PTM**

- 5. Conecte la unidad de base de PTM de la manera especificada en "[Cableado del](#page-41-0)  [PTM y del hub de LAN,](#page-41-0)" más adelante en este capítulo.
- 6. Si es necesario, instale todos los conjuntos y todas las cubiertas de unidades extraídos anteriormente.
- 7. Si es necesario, apriete los tornillos de ajuste manual de la parte frontal de la unidad y vuelva a colocar el bisel.

### <span id="page-25-0"></span>**Preparación de la instalación de un PTM (MSL5052/MSL5060)**

Para preparar la instalación de un PTM:

**NOTA:** Debe agregar una extensión de 10 U a la unidad de base del PTM para conectar dos bibliotecas MSL5052 o MSL5060. Consulte "[Añadir extensiones a una unidad de base del](#page-30-0)  [PTM"](#page-30-0) más adelante en este capítulo.

1. Instale dos bibliotecas MSL5052/MSL5060, como se muestra en la [Figura 2–10,](#page-26-0) siguiendo las instrucciones en la *Guía de usuario de la biblioteca de la serie MSL5000 de StorageWorks de hp*.

**IMPORTANTE:** Tendrá que extraer de una en una cada biblioteca de la parte frontal del receptáculo de bastidor para acceder al tornillo superior de la cubierta del PTM de la biblioteca situada en la posición más baja. Consulte la [Figura 2–12](#page-29-0) para conocer la ubicación de los tornillos.

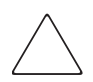

**PRECAUCIÓN:** No suministre alimentación a ninguna biblioteca. Si intenta conectar una unidad de base de PTM a una biblioteca que está recibiendo alimentación o intenta desconectar dicha unidad de la misma, es posible que la biblioteca y la tarjeta de circuito impreso (PCB) de la unidad de base de PTM queden dañados.

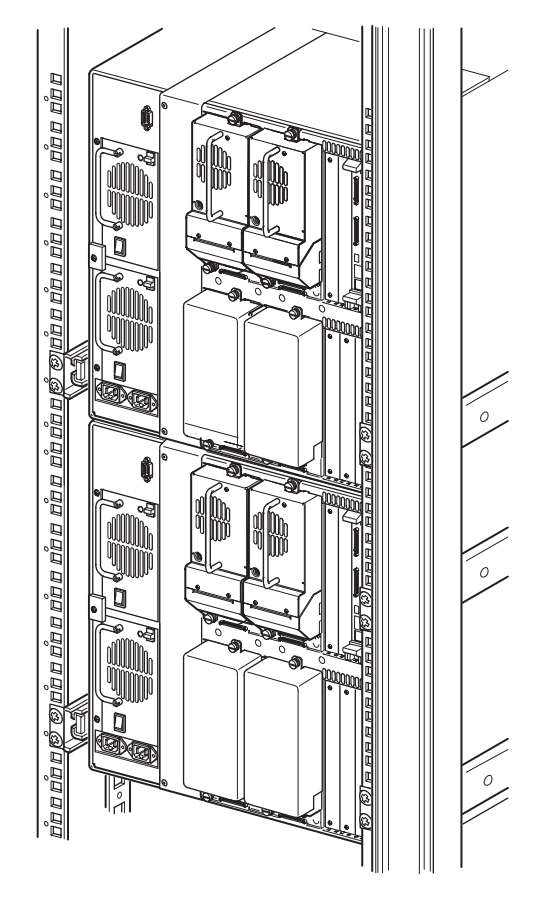

#### <span id="page-26-1"></span><span id="page-26-0"></span>**Figura 2–10: Instalación de la biblioteca, MSL5052/MSL5060 (se muestra el bastidor de la serie 9000)**

**NOTA:** Una vez instaladas las bibliotecas, fije cada una de ellas al receptáculo de bastidor con sus tornillos de ajuste manual del bisel frontal.

- 2. Retire los paneles de protección o los conjuntos 1 y 3 de zapatas cortantes de los compartimientos adyacentes a la apertura de la cubierta protectora del PTM en cada una de las bibliotecas (consulte la [Figura 2–11](#page-27-0)).
	- a. Afloje los tornillos de fijación situados en las partes superior e inferior de los paneles de protección o de los conjuntos 1 y 3 de zapatas cortantes.
- b. Retire los paneles de protección o empuje hacia atrás el asa de los conjuntos 1 y 3 de zapatas cortantes para desenchufarlos. Tenga en cuenta que es posible que, inicialmente, tenga que realizar cierto esfuerzo para desenchufar un conjunto de zapatas cortantes de un conector de conexión en caliente. Un suave movimiento hacia ambos lados facilitará su extracción.
- c. Desconecte completamente los conjuntos 1 y 3 de zapatas cortantes. Sosténgalos mientras continua extrayéndolos hasta que el hardware de unidades de cinta ya no se encuentre en los conectores de conexión en caliente situados en la parte posterior de la biblioteca.

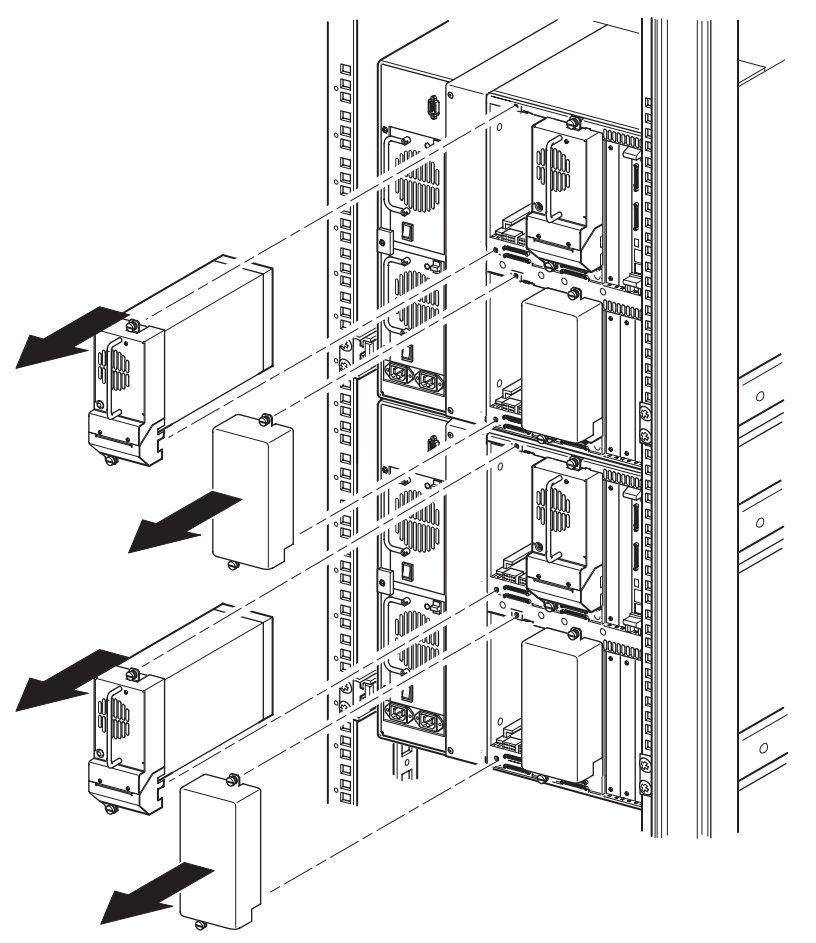

<span id="page-27-1"></span><span id="page-27-0"></span>**Figura 2–11: Acceso a los compartimientos 1 y 3 (MSL5052/MSL5060)**

3. Extraiga la cubierta protectora del PTM.

<span id="page-28-0"></span>**NOTA:** Si no se extrajo previamente la cubierta protectora del PTM, tendrá que extraer de una en una cada biblioteca de la parte frontal del receptáculo de bastidor para acceder al tornillo superior de la cubierta protectora del PTM en una biblioteca situada en la posición más baja.

- a. Con un destornillador Phillips n.º 1, extraiga el tornillo que fija la cubierta protectora a la parte superior del chasis de cada una de las bibliotecas.
- b. Con un destornillador n.º 2 de hoja ancha y corta y mango grueso, o de ángulo recto extraiga los tornillos que fijan la cubierta protectora a la parte interior del compartimiento de unidades del chasis de cada una de las bibliotecas.
- c. Con un destornillador n.º 2 de Phillips, extraiga los tornillos que fijan la cubierta protectora del PTM a la parte trasera del chasis de cada una de las bibliotecas (consulte la [Figura 2–12\)](#page-29-0).

**NOTA:** No tire la cubierta protectora ni los tornillos del PTM. Si alguna vez es necesario trasladar la unidad, deberá volver a instalar la cubierta protectora del PTM.

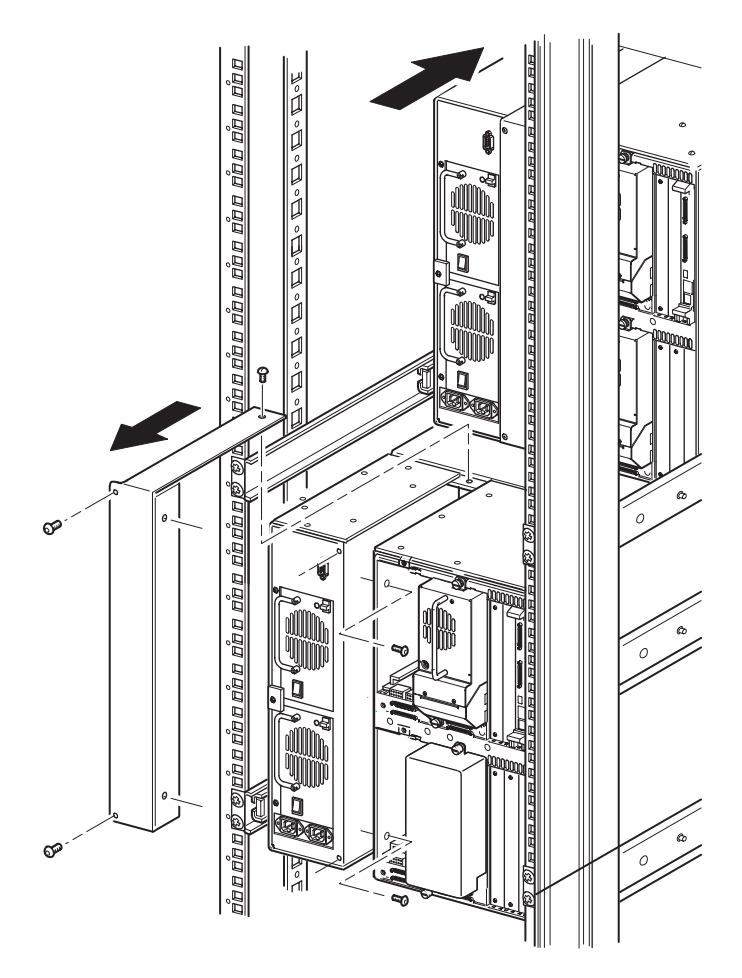

<span id="page-29-1"></span><span id="page-29-0"></span>**Figura 2–12: Extracción de la cubierta protectora de un PTM (MSL5052/MSL5060)**

### <span id="page-30-0"></span>**Añadir extensiones a una unidad de base del PTM**

<span id="page-30-5"></span><span id="page-30-2"></span>Para añadir extensiones a una unidad de base de PTM, necesitará un área de trabajo nivelada y limpia, como una mesa o un banco de trabajo. La superficie debe ser lo suficientemente larga como para sostener la longitud de la unidad de base de PTM y de todas las extensiones. Siga el procedimiento que se muestra a continuación para agregar extensiones a una unidad de base de PTM.

**NOTA:** Durante este procedimiento, asegúrese de que guarda todos los tornillos, el soporte inferior de la unidad de base de PTM, y los muelles y el hardware asociado a la rampa del tensor de la correa y a la polea tensora. Estos elementos deben volver a utilizarse para añadir extensiones.

<span id="page-30-3"></span>1. Extraiga la placa inferior de la unidad de base del PTM (consulte la [Figura 2–13\)](#page-30-1).

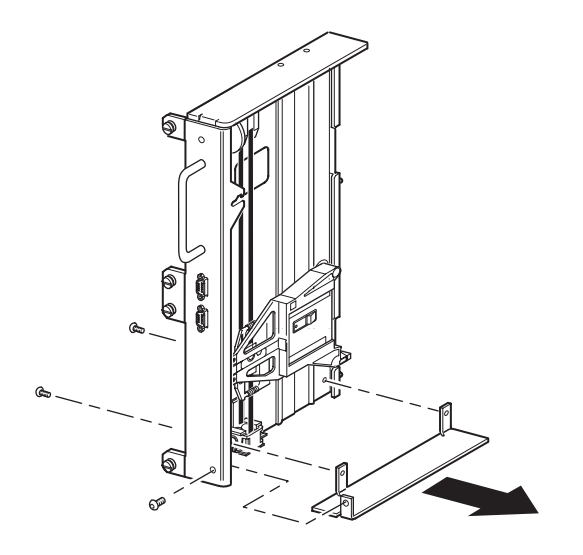

<span id="page-30-4"></span><span id="page-30-1"></span>**Figura 2–13: Extracción de la placa inferior de la unidad de base del PTM**

2. Coloque el móvil elevador de medios en la parte superior de la unidad de base de PTM (consulte la [Figura 2–14](#page-31-0)). Tenga en cuenta que la parte superior de la unidad de base de PTM lleva integrado el motor de unidades.

**NOTA:** El móvil elevador de medios debería estar colocado sobre la ranura de acceso del soporte del bloqueo de la correa, junto a la PCB y al motor de unidades.

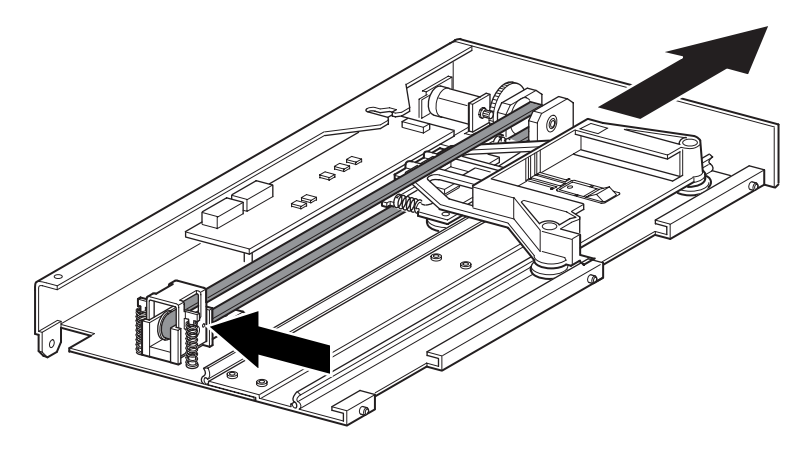

<span id="page-31-1"></span><span id="page-31-0"></span>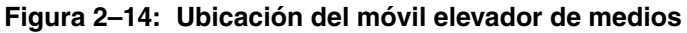

- 3. Inserte un clip de papel grande por los orificios de la base de la polea tensora para establecer su tensión en cero. (Consulte la figura 2-13.)
- 4. Dé la vuelta al PTM para acceder a la ranura de acceso del soporte del bloqueo de la correa (consulte la [Figura 2–15](#page-32-0)).

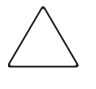

**PRECAUCIÓN:** Para evitar daños en el móvil elevador de medios del PTM sosténgalo por la parte inferior cada vez que vaya a llevar a cabo algún procedimiento en el conjunto de soporte del bloqueo de la correa.

5. Extraiga un tornillo de cada uno de los dos soportes del bloqueo de la correa. Afloje el otro tornillo y mueva cada soporte del bloqueo de la correa al lateral para obtener acceso a la correa de la unidad (consulte la [Figura 2–15](#page-32-0)).

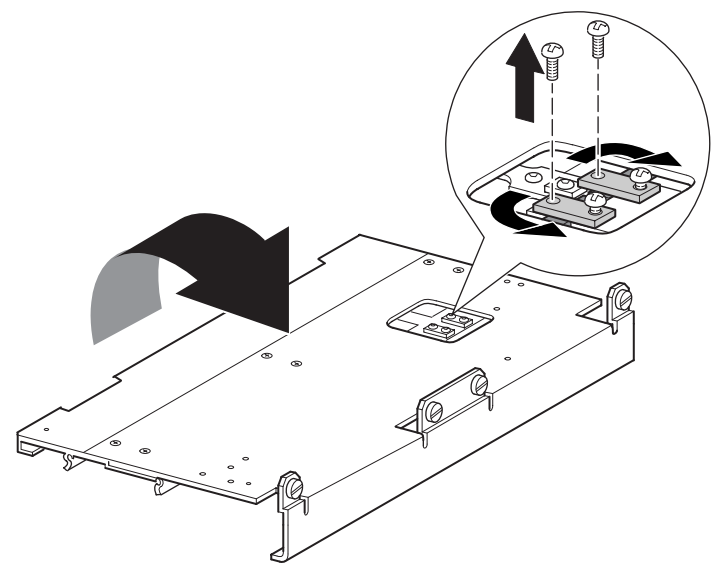

#### <span id="page-32-2"></span><span id="page-32-0"></span>**Figura 2–15: Ranura de acceso del soporte del bloqueo de la correa**

- <span id="page-32-1"></span>6. Dé la vuelta a la unidad de base de PTM y, a continuación, extraiga la correa de la unidad del móvil elevador de medios, de la rampa del tensor de la correa y de la polea tensora (consulte la [Figura 2–5](#page-20-1)).
- 7. Aparte la correa.
- 8. Extraiga los componentes de la rampa del tensor de la correa y de la polea tensora de la manera siguiente (consulte la [Figura 2–16](#page-33-0)):
	- a. Extraiga los dos tornillos y los muelles de la rampa del tensor de la correa y de la polea tensora.
	- b. Extraiga los dos tornillos que fijan la rampa del tensor de la correa y la polea tensora a la unidad de base de PTM.
	- c. Extraiga la rampa del tensor de la correa y la polea tensora.

<span id="page-33-1"></span>**IMPORTANTE:** Guarde los muelles y el hardware asociado a la rampa del tensor de la correa y a la polea tensora para utilizarlos más adelante en la instalación. Para evitar colocar incorrectamente este hardware, siga los pasos 11 y 12 para instalarlo en la última extensión de momento y si así lo desea.

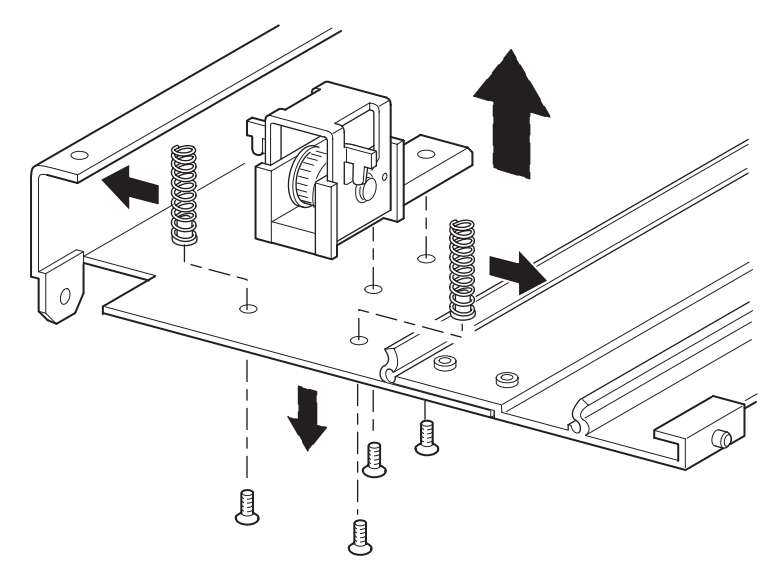

<span id="page-33-2"></span><span id="page-33-0"></span>**Figura 2–16: Extracción de la rampa del tensor de la correa y de la polea tensora.**

- 9. Monte una extensión de 5 U o de 10 U de la manera siguiente (consulte la [Figura 2–17](#page-34-0)):
	- a. Inserte las patillas de alineación de las extensiones en las ranuras correspondientes situadas en la parte inferior de la unidad de base de PTM.

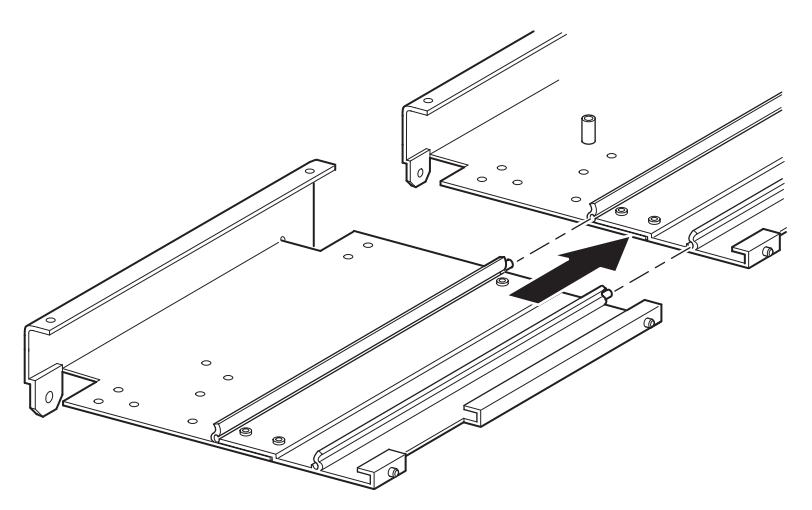

<span id="page-34-0"></span>**Figura 2–17: Montaje de una extensión de 5 ó 10 U**

<span id="page-34-1"></span>b. Alinee las patillas de las dos varillas de unión estrechas con los orificios de la extensión y de la unidad de base de PTM (consulte la [Figura 2–18](#page-35-0)) y, a continuación, fíjelas con cuatro tornillos de montaje (dos tornillos para cada varilla de unión estrecha).

<span id="page-35-2"></span>c. Fije la barra de unión gruesa (el borde biselado debe encontrarse en dirección a la esquina interior de la unidad de base de PTM y de la extensión) con cuatro tornillos de montaje (consulte la [Figura 2–18\)](#page-35-0).

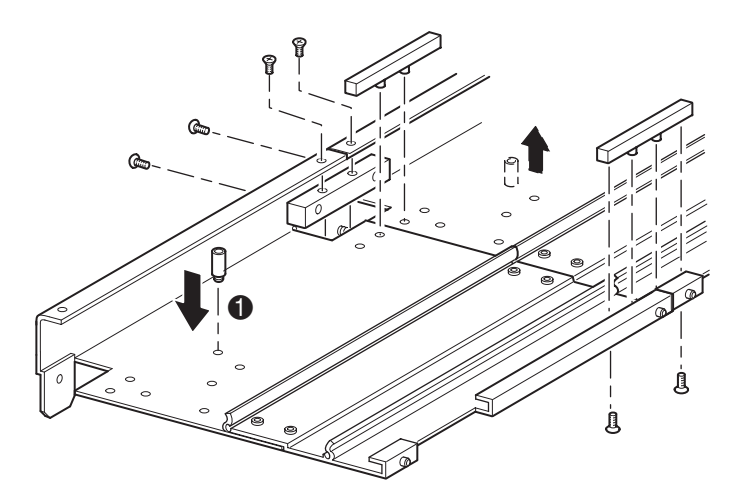

<span id="page-35-3"></span><span id="page-35-0"></span>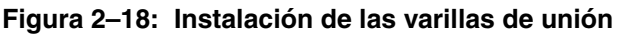

- 10. Repita el paso 9 con cada extensión.
- <span id="page-35-1"></span>11. Extraiga el separador de retención inferior de la unidad de base del PTM y, a continuación, fíjelo al orificio de montaje correspondiente  $(\bullet,$  [Figura 2–18](#page-35-0)) en la última unidad del PTM con extensiones.
- 12. Fije la rampa del tensor de la correa y la polea tensora a la extensión con los dos tornillos extraídos anteriormente (consulte la [Figura 2–16\)](#page-33-0).
- 13. Fije los muelles de la rampa del tensor de la correa y de la polea tensora con los dos tornillos extraídos anteriormente (consulte la [Figura 2–16\)](#page-33-0).

### <span id="page-36-0"></span>**Instalación de una Correa Más Larga en un PTM con Extensiones**

<span id="page-36-4"></span><span id="page-36-2"></span>Para instalar una correa extendida:

- 1. En la base de extensión de la rampa del tensor de la correa y de la polea tensora, comprima los muelles hasta que los orificios de la rampa del tensor de la correa queden alineados con los orificios de la base del tensor.
- 2. Inserte un clip grande para papel por los orificios. Así colocará la polea tensora en la posición cero (consulte la [Figura 2–19\)](#page-36-1).

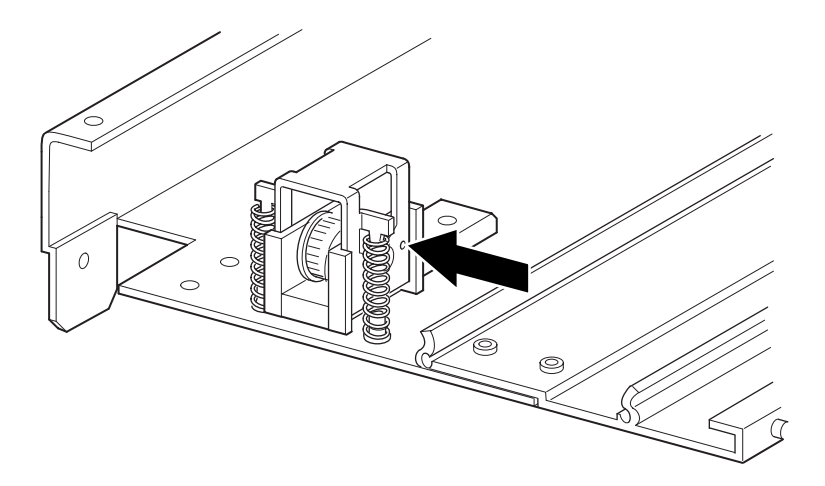

<span id="page-36-3"></span><span id="page-36-1"></span>**Figura 2–19: Punto cero de la rampa del tensor y de la polea tensora**

3. Inserte la correa de temporización por la parte superior de la rampa del tensor de la correa y de la polea tensora y, a continuación, por la polea del motor de unidad. Asegúrese de que los dientes de la correa encajan en ambas poleas (consulte la [Figura 2–20](#page-37-0) y la [Figura 2–21](#page-37-1)).

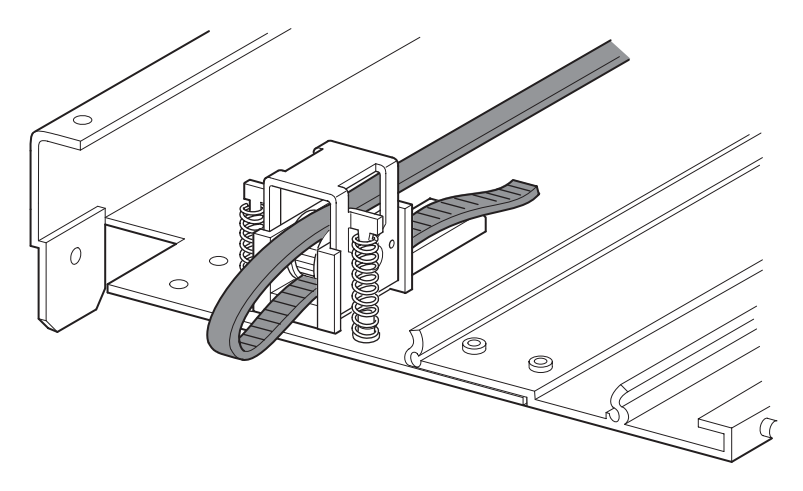

<span id="page-37-3"></span><span id="page-37-2"></span><span id="page-37-0"></span>**Figura 2–20: Instalación de la correa de temporización en la extensión**

<span id="page-37-1"></span>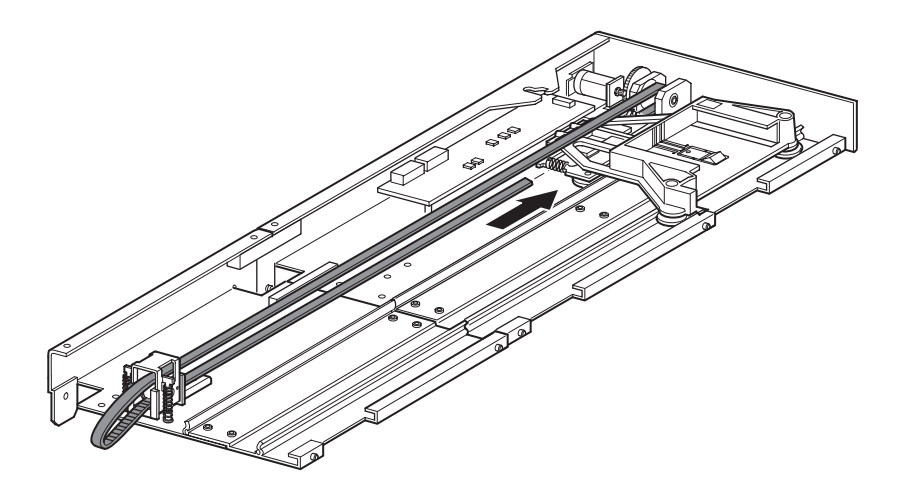

**Figura 2–21: Instalación de la correa de temporización**

- 4. Coloque el móvil elevador de medios sobre la ranura de acceso del bloqueo de la correa (consulte la [Figura 2–14\)](#page-31-0).
- 5. Coloque los extremos de la correa de temporización debajo del móvil elevador de medios en el punto medio de la ranura de acceso del bloqueo de la correa.
- 6. Dé la vuelta al PTM.

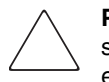

**PRECAUCIÓN:** Para evitar daños en el móvil elevador de medios del PTM sosténgalo por la parte inferior cada vez que vaya a llevar a cabo algún procedimiento en el conjunto de soporte del bloqueo de la correa.

7. Coloque los extremos de la correa de temporización en el bloqueo de la correa (consulte la [Figura 2–22](#page-38-0)).

<span id="page-38-2"></span><span id="page-38-1"></span><span id="page-38-0"></span>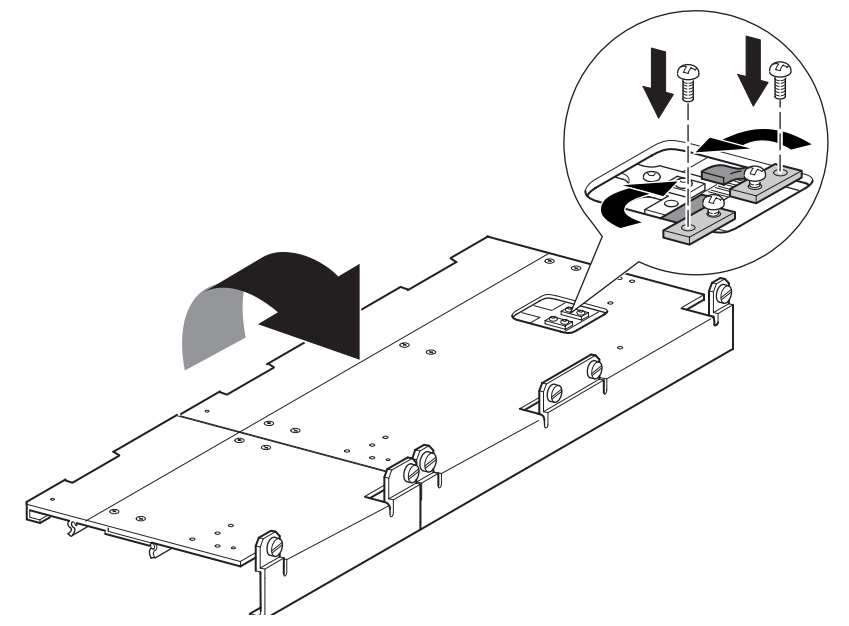

**Figura 2–22: Correa de temporización en el bloqueo de la correa**

- 8. Utilice tenazas diagonales para cortar la correa de la unidad. Si la correa tiene el tamaño adecuado, debe quedar un pequeño espacio entre los extremos de la correa.
- 9. Fije la correa de temporización con dos soportes de correa y cuatro tornillos de fijación.

**NOTA:** Fije la correa de temporización primero por la parte superior.

- 10. Extraiga el clip grande para papel insertado anteriormente para establecer automáticamente la tensión inicial de la correa.
- 11. Instale la placa inferior, extraída anteriormente de la unidad de base de PTM, con los tornillos de sujeción extraídos en pasos anteriores (consulte la [Figura 2–23\)](#page-39-0).

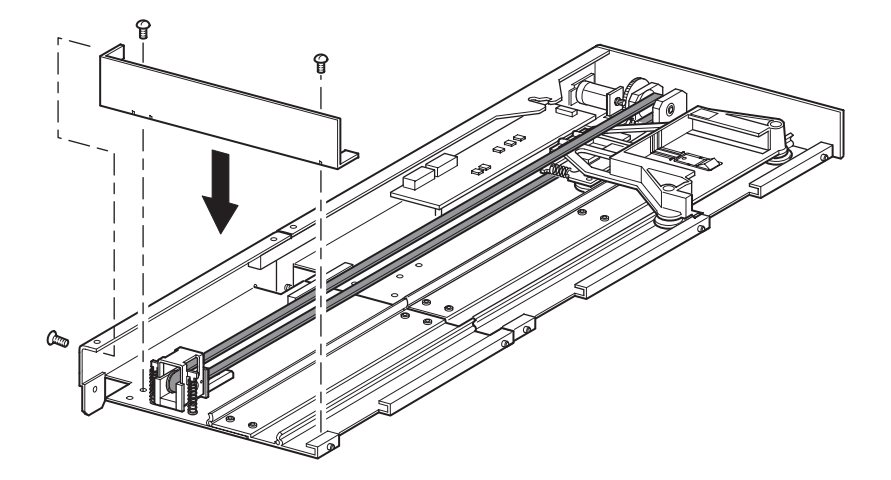

<span id="page-39-2"></span><span id="page-39-1"></span><span id="page-39-0"></span>**Figura 2–23: Instalación de la placa inferior**

### <span id="page-40-1"></span><span id="page-40-0"></span>**Instalación del PTM con Extensiones**

<span id="page-40-2"></span>Para instalar el PTM con extensiones:

- 1. Utilice el asa mientras sostiene la unidad de base del PTM por su parte inferior (consulte la [Figura 2–9\)](#page-24-0).
- 2. Inserte cuidadosamente el PTM con extensiones en la biblioteca superior y asegúrese de que las patillas superiores encajan totalmente.
- 3. Con los tornillos de ajuste manual de las extensiones del PTM, fije el PTM con extensiones a la biblioteca (principal) situada en la parte superior.

**IMPORTANTE:** Si tiene dificultades para alinear las patillas inferiores con las bibliotecas (secundarias) inferiores, empuje éstas ligeramente hacia delante. A continuación, júntelas de una en una, acercándolas al PTM con extensiones, y apriete los tornillos de ajuste manual adecuados.

**NOTA:** En las bibliotecas MSL5052/SML5060, los orificios intermedios de la unidad no tienen forma de rosca y no están diseñados para colocar los tornillos de ajuste manual. Los tornillos de ajuste manual superiores e inferiores fijan las extensiones del PTM a la biblioteca.

4. Con los tornillos de ajuste manual del PTM con extensiones, fije éste al resto de las bibliotecas (en secuencia) de la configuración de bibliotecas de múltiples unidades.

**NOTA:** Si aun así no puede alinear una biblioteca inferior (secundaria) al PTM de extensión, afloje ligeramente los tornillos del soporte de riel posterior de dicha biblioteca, vuelva a colocarla y, a continuación, fíjela al PTM con extensiones. A continuación, vuelva a apretar todos los tornillos del soporte de riel posterior.

- 5. Si es necesario, instale todos los conjuntos y todas las cubiertas de unidades extraídos anteriormente.
- 6. Si es necesario, apriete los tornillos de ajuste manual a la parte frontal de la unidad.
- 7. Ya puede conectar los cables de datos al PTM con extensiones. Consulte la sección "[Cableado del PTM y del hub de LAN"](#page-41-0), más adelante en este capítulo.

### <span id="page-41-2"></span><span id="page-41-0"></span>**Cableado del PTM y del hub de LAN**

<span id="page-41-5"></span>En esta sección se explica cómo conectar los cables de datos al PTM y al hub de LAN en una configuración de bibliotecas de múltiples unidades (una principal y una secundaria).

<span id="page-41-4"></span>**PRECAUCIÓN:** No suministre alimentación a ninguna biblioteca hasta que el cableado esté completamente instalado. Si intenta conectar un PTM a una biblioteca que está recibiendo alimentación o intenta desconectarlo de la misma, es posible que la biblioteca y la tarjeta de circuito impreso (PCB) del PTM queden dañados.

Una vez conectados todos los cables de datos apropiados, consulte el [Capítulo 3,](#page-44-2) "[Configuración del PTM,](#page-44-3)" para obtener información detallada acerca de la configuración del PTM con la pantalla táctil de la GUI.

### <span id="page-41-1"></span>**Configuración de bibliotecas de múltiples unidades (una principal y otra secundaria)**

<span id="page-41-3"></span>La [Figura 2–24](#page-42-0) muestra cómo conectar una configuración de bibliotecas de múltiples unidades con una configuración de una biblioteca principal y una biblioteca secundaria.

**IMPORTANTE:** Todas las bibliotecas deben estar apagadas.

**NOTA:** Consulte el apéndice E de la Guía de usuario de la biblioteca de la serie MSL5000 de StorageWorks de hp para obtener más información acerca de los terminadores y cables SCSI que pueden cubrir sus necesidades específicas y para obtener información acerca de la configuración SCSI y de la configuración de bibliotecas multiunidades adicionales.

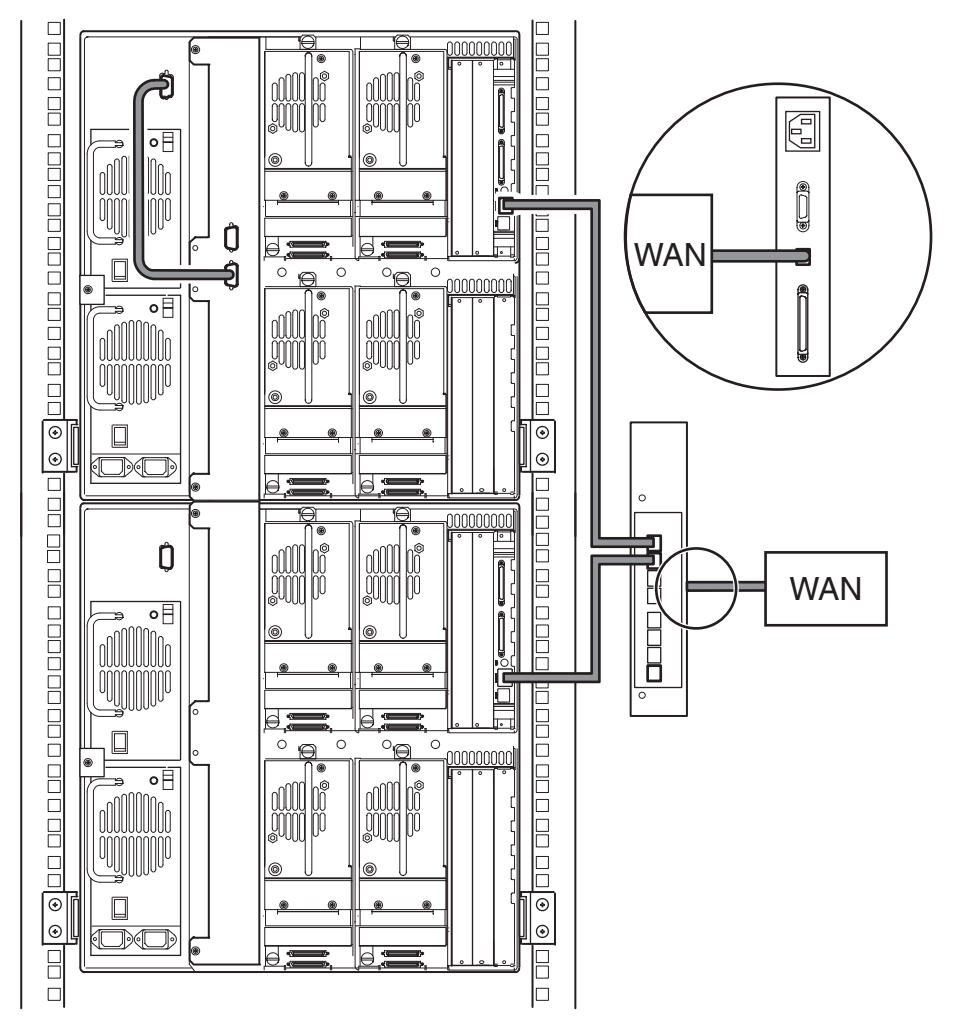

#### <span id="page-42-2"></span><span id="page-42-0"></span>**Figura 2–24: Configuración de bibliotecas de multiunidades de la serie MSL5052/MSL5060 (una principal y otra secundaria)**

<span id="page-42-1"></span>**IMPORTANTE:** Las bibliotecas secundarias adicionales necesitan un sistema de PTM con extensiones. Consulte las secciones "[Añadir extensiones a una unidad de base del PTM](#page-30-0)," "[Instalación de una Correa Más Larga en un PTM con Extensiones"](#page-36-0) y ["Instalación del PTM con](#page-40-0)  [Extensiones"](#page-40-0).

# <span id="page-44-3"></span><span id="page-44-2"></span>**Configuración del PTM**

<span id="page-44-1"></span><span id="page-44-0"></span>Cuando haya instalado correctamente el Mecanismo de transferencia (PTM), las bibliotecas deben estar configuradas para funcionar correctamente como un sistema de bibliotecas de múltiples unidades.

**NOTA:** La biblioteca principal tiene una GUI completamente operativa. Las bibliotecas secundarias sólo cuentan con determinadas capacidades de GUI.

Antes de configurar las bibliotecas:

- 1. Asegúrese de que las bibliotecas están conectadas de la manera descrita en la *Guía de usuario de las bibliotecas de la serie MSL5000 de StorageWorks de hp*.
- 2. Encienda el hub de LAN.
- 3. Encienda las bibliotecas y espere a que finalice la Autocomprobación al Arrancar (POST) y aparezca la pantalla Initialization (Inicialización) o Status (Estado) en la pantalla. Consulte la *Guía de usuario de la biblioteca de la Serie MSL5000 de StorageWorks de hp* para obtener las instrucciones de funcionamiento.

### <span id="page-45-3"></span><span id="page-45-0"></span>**Configuración de la biblioteca principal**

<span id="page-45-4"></span>1. En la pantalla táctil de la Interfaz Gráfica de Usuario (GUI) de la biblioteca principal seleccione el botón Menu (Menú) de la pantalla Status (Estado) (consulte la [Figura 3–1\)](#page-45-1). Consulte la *Guía de Usuario de la biblioteca de la Serie MSL5000 de StorageWorks de hp* para obtener instrucciones acerca de cómo manipular la pantalla táctil de la GUI.

**IMPORTANTE:** Para las bibliotecas que utilizan el firmware 2.xx, las bibliotecas configuradas anteriormente como secundarias deben cambiarse primero a independientes y, después, a principales o actualizar su firmware a 4.04.

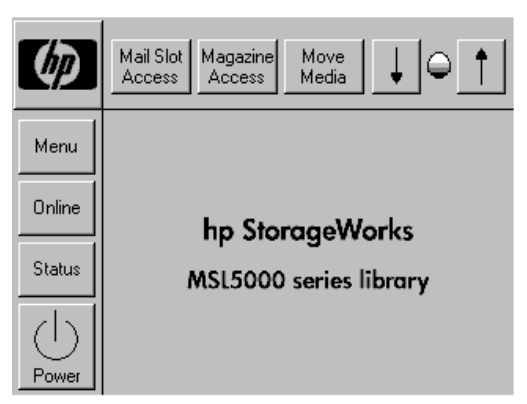

#### <span id="page-45-8"></span><span id="page-45-6"></span><span id="page-45-1"></span>**Figura 3–1: Pantalla Status (Estado) de la biblioteca (la figura muestra la biblioteca MSL5052)**

2. Seleccione el botón Library (biblioteca) en el área Edit Options (Opciones de Modificación) de la GUI (consulte la [Figura 3–2](#page-45-2)).

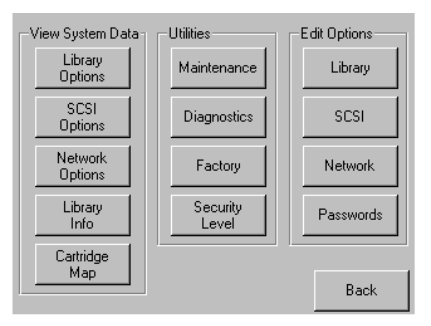

<span id="page-45-7"></span><span id="page-45-5"></span><span id="page-45-2"></span>**Figura 3–2: Pantalla Menu (Menú)**

**IMPORTANTE:** El indicador LED de estado de la biblioteca parpadea en verde para indicar que se está efectuando un cambio en la GUI que está interrumpiendo el funcionamiento actual de la biblioteca.

- 3. Escriba la contraseña de Service (Servicio) adecuada y, a continuación, pulse el botón Validate (Validar). Consulte la *Guía de usuario de la biblioteca de la serie MSL5000 de StorageWorks de hp* para obtener información adicional acerca del establecimiento de contraseñas.
- 4. Pulse la flecha hacia abajo  $\blacktriangledown$  hasta que la opción de menú Module Configuration (Configuración del Módulo) aparezca en la parte inferior de la pantalla (consulte la [Figura 3–3\)](#page-46-0).

**NOTA:** Desplácese a las siguientes opciones de la biblioteca con la flecha hacia abajo (▼). Para volver a la pantalla de opciones anterior de la biblioteca utilice la flecha hacia arriba (▲) o el botón Back (Atrás) para volver a la pantalla Menu (Menú).

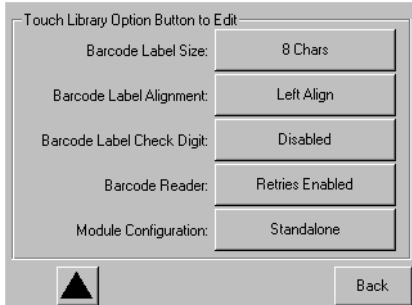

#### <span id="page-46-2"></span><span id="page-46-1"></span><span id="page-46-0"></span>**Figura 3–3: Pantalla de selección Module Configuration (Configuración del Módulo)**

5. Seleccione el botón situado junto a la opción de menú Module Configuration (Configuración del Módulo) y, a continuación, seleccione el botón Master (Principal) (consulte la [Figura 3–4](#page-47-0)).

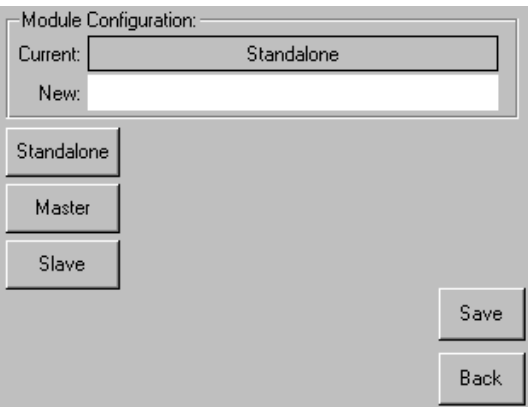

#### <span id="page-47-4"></span><span id="page-47-2"></span><span id="page-47-0"></span>**Figura 3–4: Pantalla Module Configuration (Configuración del Módulo)**

- 6. Confirme la petición con el botón Save (Guardar).
- 7. Seleccione OK (Aceptar) para guardar la nueva opción. A continuación, la biblioteca se reiniciará automáticamente y se configurará para la nueva opción (consulte la [Figura 3–5\)](#page-47-1).

**NOTA:** Una vez reiniciada la biblioteca, el indicador LED de estado de la biblioteca se encenderá permanentemente en verde para indicar que la biblioteca está completamente operativa.

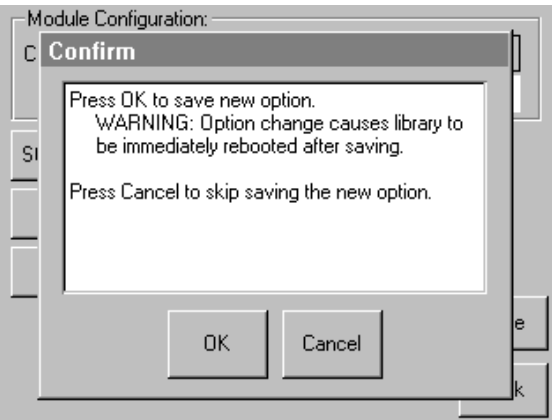

<span id="page-47-5"></span><span id="page-47-3"></span><span id="page-47-1"></span>**Figura 3–5: Pantalla Module Configuration Confirmation (Confirmación de la Configuración del Módulo)**

### <span id="page-48-0"></span>**Configuración de las bibliotecas secundarias**

<span id="page-48-1"></span>Para configurar el resto de las bibliotecas como secundarias:

- 1. En la pantalla táctil de la GUI de una biblioteca independiente del receptáculo de bastidor, seleccione el botón Menu (Menú) de la pantalla Status (Estado) (consulte la [Figura 3–1\)](#page-45-1).
- 2. Seleccione el botón Library (biblioteca) en el área Edit Options (Opciones de Modificación) de la GUI (consulte la [Figura 3–2](#page-45-2)).

**IMPORTANTE:** El indicador LED de estado de la biblioteca parpadea en verde para indicar que se está efectuando un cambio en la GUI que está interrumpiendo el funcionamiento actual de la biblioteca.

- 3. Escriba la contraseña de Service (Servicio) adecuada y, a continuación, pulse el botón Validate (Validar). Consulte la *Guía de usuario de la biblioteca de la serie MSL5000 de StorageWorks de hp* para obtener información adicional acerca del establecimiento de contraseñas.
- 4. Pulse la flecha hacia abajo (▼) hasta que la opción de menú Module Configuration (Configuración del Módulo) aparezca en la parte inferior de la pantalla (consulte la [Figura 3–3\)](#page-46-0).

**NOTA:** Desplácese a las siguientes opciones de la biblioteca con la flecha hacia abajo (▼). Para volver a la pantalla de opciones anterior de la biblioteca utilice la flecha hacia arriba (▲) o el botón Back (Atrás) para volver a la pantalla Menu (Menú).

- 5. Seleccione el botón situado junto a la opción de menú Module Configuration (Configuración del Módulo) y, a continuación, seleccione el botón Slave (Secundaria) (consulte la [Figura 3–4\)](#page-47-0).
- 6. Confirme la petición con el botón Save (Guardar).
- 7. Seleccione OK (Aceptar) para guardar la nueva opción. A continuación, la biblioteca se reiniciará automáticamente y se configurará para la nueva opción (consulte la [Figura 3–5\)](#page-47-1).

**NOTA:** Una vez reiniciada la biblioteca, el indicador LED de estado de la biblioteca se encenderá permanentemente en verde para indicar que la biblioteca está completamente operativa.

8. Repita este procedimiento para configurar el resto de las bibliotecas como secundarias.

Ya puede utilizar la configuración de bibliotecas de múltiples unidades para comprobar el firmware. Consulte la *Guía de usuario de la biblioteca de la serie MSL5000 de StorageWorks de hp* para obtener las instrucciones de funcionamiento.

### <span id="page-49-0"></span>**Comprobación de la configuración**

<span id="page-49-1"></span>Para comprobar la configuración, ejecute el diagnóstico de ciclo de cartucho:

- 1. Cargue varios cartuchos en la unidad principal.
- 2. Seleccione Menu en la pantalla Status de la GUI.
- 3. Seleccione Diagnostics (en el área Utilities).
- 4. Introduzca una contraseña apropiada, si es necesario, y compruébela.
- 5. Seleccione Cartridge Cycle (Ciclo de Cartucho). Aparecerá la pantalla de diagnóstico Cartridge Cycle.

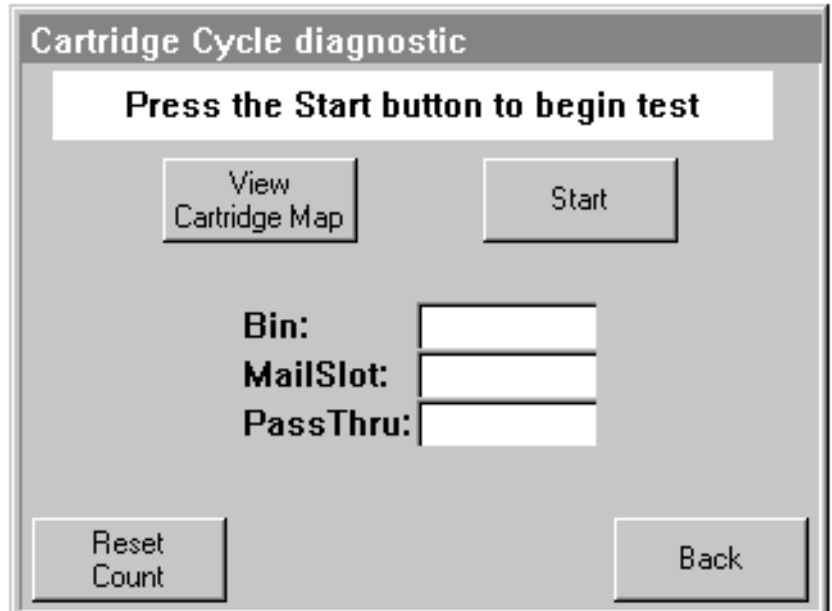

#### **Figura 3–6: Pantalla de diagnóstico Cartridge Cycle**

- 6. Seleccione Start (Inicio) para comenzar la prueba. Aparecerá el mensaje "Test is running".
- 7. Seleccione Stop (inicialmente el botón Start) para finalizar el diagnóstico.

### <span id="page-50-0"></span>**Paso de una configuración de bibliotecas de múltiples unidades a una configuración independiente**

Si desea pasar de una configuración de bibliotecas de múltiples unidades a una configuración independiente, debe hacerlo en el siguiente orden:

- 1. Convierta las unidades secundarias en independientes.
- 2. Convierta la unidad principal en independiente.
- 3. Apague todas las bibliotecas.

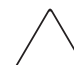

<span id="page-50-3"></span><span id="page-50-2"></span>**PRECAUCIÓN:** Antes de desconectar el cable del motor, todas las bibliotecas deben estar apagadas. De lo contrario, la biblioteca y el PTM podrían sufrir daños.

4. Quite el cable del motor del PTM.

### <span id="page-50-1"></span>**Comprobación del nivel de firmware**

El nivel mínimo recomendado de firmware necesario para una configuración de bibliotecas de múltiples unidades es la versión 3.19 sólo para bibliotecas DLT o 4.04 para bibliotecas compatibles con LTO Ultrium.

Para comprobar el nivel de firmware de la biblioteca principal:

- 1. Suministre alimentación a la biblioteca.
	- a. Conecte todos los cables de alimentación suministrados a los receptáculos de fuente de alimentación.
	- b. Encienda los conmutadores de alimentación.
	- c. Toque cualquier parte de la pantalla táctil de la GUI para activar la pantalla y encender la biblioteca.

**NOTA:** Consulte el capítulo 2 de la Guía de usuario de la biblioteca MSL5000 de StorageWorks de hp para obtener información adicional acerca de cómo suministrar alimentación a una biblioteca.

- 2. Una vez terminada la Autocomprobación al Arrancar (POST), seleccione Menu (Menú).
- 3. Seleccione Library Info (Información sobre la biblioteca) en el área View System Data (Ver Datos del Sistema).
- 4. La versión de firmware aparecerá en la pantalla Miscellaneous Library Info (Información Variada sobre la biblioteca).
- 5. Si es necesario, actualice el nivel de firmware de la biblioteca principal.

<span id="page-51-2"></span>**NOTA:** Una vez actualizada, todas las bibliotecas secundarias conectadas se actualizarán automáticamente.

### <span id="page-51-0"></span>**Actualización del firmware**

Cada una de las bibliotecas de la serie MSL5000 pertenecientes a una configuración de bibliotecas de múltiples unidades debe actualizarse individualmente con la Interfaz de gestión remota o la utilidad de diagnósticos *MSL5000Util.exe* y el cable de diagnósticos.

**NOTA:** Si se actualiza primero la biblioteca principal, todas las secundarias se actualizarán automáticamente según las instrucciones de la GUI.

### <span id="page-51-1"></span>**Actualización de la interfaz de gestión remota**

Para actualizar el firmware con la Interfaz de gestión remota es necesario una conexión Ethernet con el World Wide Web.

1. Inicie sesión en la Interfaz de gestión remota.

**NOTA:** Consulte la Guía de usuario de la biblioteca de la serie MSL5000 de StorageWorks de hp para obtener información adicional acerca de la configuración y el uso de la Interfaz de gestión remota.

2. Haga clic en Functions.

3. Desplácese hasta Library Flash Operation.

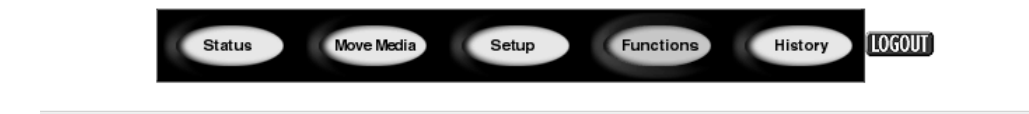

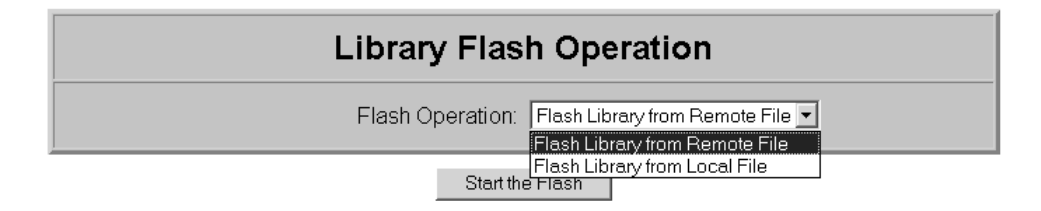

#### **Figura 3–7: Actualización del firmware con la Interfaz de gestión remota**

4. Seleccione Flash Library desde Remote File o Flash Library desde Local File.

**NOTA:** Si selecciona Flash Library desde Local File, copie el fichero \*.bin en el directorio /upload ubicado en la biblioteca en Dirección IP/upload.

- 5. Haga clic en Start the Flash. El firmware de la biblioteca se actualizará automáticamente.
- 6. La biblioteca se reiniciará. Compruebe que el nivel de firmware se ha actualizado correctamente.

### <span id="page-53-2"></span><span id="page-53-0"></span>**Actualización mediante conexión serie**

Para actualizar el firmware con *MSL5000Util.exe* necesitará:

- *MSL5000Util.exe* y la versión adecuada de firmware pueden descargarse desde la página Web de HP en http://www.compaq.com/storage/tape\_index.html
- Conjunto de cables RS-232, conectores serie del RJ11 al DB9
- PC con puerto serie libre

#### <span id="page-53-1"></span>**Procedimiento de actualización del firmware**

- 1. Instale *MSL5000Util.exe* en el PC.
- 2. Copie la versión de firmware (*\*.bin*) en el mismo directorio en el que instaló *MSL5000Util.exe*.
- 3. Conecte el puerto de diagnóstico de las bibliotecas al PC mediante el conjunto de cables suministrado.
- 4. Ejecute *MSL5000Util.exe*.
- 5. Haga clic en **Connect** (Conectar), seleccione el puerto serie del PC al que está conectado el conjunto de cables y, a continuación, haga clic en **OK** (Aceptar).
- 6. Haga clic en **Download**>**Browse** (Descargar>Examinar). Busque el directorio que contiene la imagen del firmware \*.bin.
- 7. Haga clic en **OK** (Aceptar). El firmware de la biblioteca se actualizará automáticamente.

**IMPORTANTE:** Si el proceso de actualización no se completa, seleccione una velocidad inferior de baudios en la ventana Connect (Conectar) y vuélvalo a intentar.

8. La biblioteca se reiniciará. Compruebe que el nivel de firmware se ha actualizado correctamente.

**A**

# **Avisos reglamentarios**

### <span id="page-54-4"></span><span id="page-54-2"></span><span id="page-54-1"></span><span id="page-54-0"></span>**Aviso de la Comisión Federal de Comunicaciones**

La parte 15 de las reglas y regulaciones de la Comisión Federal de Comunicaciones (FCC) ha establecido los límites de emisiones de radiofrecuencia (RF) para proporcionar un espectro de frecuencia de radio libre de interferencias. Muchos dispositivos electrónicos, incluidos los ordenadores, generan energía RF incidental a la función para la que fueron fabricados y, por tanto, están amparados por esas normas. Estas reglas dividen a los ordenadores y a los dispositivos periféricos en dos clases, A y B, dependiendo de su instalación. Los dispositivos de clase A son aquellos que por su naturaleza se instalan en un entorno empresarial o comercial. Los dispositivos de clase B son aquellos que de forma razonable se instalan en un entorno residencial (por ejemplo, los ordenadores personales). La FCC obliga a que los dispositivos de ambas clases lleven una etiqueta indicando el potencial de interferencias del dispositivo, así como instrucciones de funcionamiento adicionales para el usuario.

La etiqueta del dispositivo muestra a qué clase (A o B) pertenece el equipo. Los dispositivos de clase B tienen en la etiqueta el logotipo o identificador de la FCC. Los dispositivos de clase A no tienen en la etiqueta el logotipo o identificador de la FCC. Una vez determinada la clase del dispositivo, consulte la declaración que le corresponda.

### <span id="page-54-3"></span>**Equipo de clase A**

Este equipo ha sido probado y se ha constatado que cumple las limitaciones exigidas a un dispositivo digital de clase A de acuerdo con la parte 15 de la normativa de la FCC. Estos límites se han diseñado de manera que proporcionen una protección razonable contra interferencias nocivas cuando el equipo funciona en un entorno comercial. Este equipo genera, utiliza y puede emitir energía de radiofrecuencia y, si no se instala y utiliza de acuerdo con las instrucciones, puede ocasionar interferencias nocivas con las comunicaciones por radio. Es probable que el funcionamiento del equipo en un área residencial provoque interferencias nocivas, en cuyo caso el usuario deberá corregirlas a su costa.

### <span id="page-55-0"></span>**Equipo de clase B**

Este equipo se ha probado y cumple con los límites para los dispositivos digitales de clase B, de acuerdo con la parte 15 de las reglas de la FCC. Estas limitaciones se han diseñado para proporcionar una protección razonable contra las interferencias dañinas en un área residencial. Este equipo genera, utiliza y puede emitir energía de radiofrecuencia y, si no se instala y utiliza de acuerdo con las instrucciones, puede ocasionar interferencias nocivas con las comunicaciones por radio. Sin embargo, no hay garantías de que no se producirán interferencias en una instalación específica. Si el equipo ocasiona interferencias perjudiciales en la recepción de radio o televisión, lo que se puede determinar apagando y volviendo a encender el equipo, se aconseja tratar de corregir la interferencia mediante una o más de las siguientes medidas correctoras:

- Vuelva a orientar o a colocar la antena receptora.
- Aleje el equipo del receptor.
- Conecte el equipo a un toma en un circuito diferente al que está conectado el receptor.
- Consulte al distribuidor o a un técnico de radio o televisión para obtener sugerencias adicionales.

### <span id="page-55-1"></span>**Modificaciones**

La normativa de la FCC exige que se notifique al usuario que cualquier cambio o modificación realizado en este dispositivo que no haya sido expresamente aprobado por Hewlett-Packard Company podría anular el derecho del usuario a utilizar el equipo.

#### <span id="page-55-2"></span>**Cables**

Las conexiones a este dispositivo deben realizarse con cables blindados que tengan cubiertas de conector RFI/EMI metálicas, a fin de respetar el cumplimiento de la Normativa de la FCC.

#### <span id="page-55-3"></span>**Declaración de conformidad para los productos marcados con el logotipo de la FCC (únicamente para Estados Unidos)**

Este dispositivo cumple con la parte 15 de la normativa de la FCC. Su funcionamiento está sujeto a las siguientes condiciones: (1) este dispositivo no puede causar interferencias perjudiciales y (2) este dispositivo debe aceptar cualquier interferencia recibida, incluida la que pueda ocasionar un funcionamiento no deseado.

Si tiene alguna duda respecto a su producto, póngase en contacto con:

Hewlett-Packard Company

P. O. Box 692000, Mail Stop 530113

Houston, Texas 77269-2000

O bien, llame al número

1-800- 652-6672

Para resolver cualquier duda relacionada con esta declaración de FCC, póngase en contacto con:

Hewlett-Packard Company

P. O. Box 692000, Mail Stop 510101

Houston, Texas 77269-2000

O bien, llame al número

(281) 514-3333

Para identificar este producto, consulte el número de referencia, serie o modelo incluido en el mismo.

### <span id="page-56-0"></span>**Aviso canadiense (Avis Canadien)**

### <span id="page-56-1"></span>**Equipo de clase A**

Este aparato digital de clase A cumple todos los requisitos de la normativa canadiense sobre equipos que originan interferencias.

Cet appareil numérique de la classe B respecte toutes les exigences du Règlement sur le matériel brouilleur du Canada.

### <span id="page-56-2"></span>**Equipo de clase B**

Este aparato digital de clase B cumple todos los requisitos de la normativa canadiense sobre equipos que causan interferencias.

Cet appareil numérique de la classe B respecte toutes les exigences du Règlement sur le matériel brouilleur du Canada.

### <span id="page-57-0"></span>**Aviso de la Unión Europea**

# <span id="page-57-2"></span> $\epsilon$

Los productos que presentan la marca CE cumplen con la Directiva EMC (89/336/EEC) y con la Directiva de Baja Tensión (72/23/EEC) publicadas por la Comisión de la Comunidad Europea y con la Directiva R&TTE (1999/5/EC) si este producto tiene funciones de telecomunicaciones.

El cumplimiento de estas instrucciones supone la conformidad con las siguientes normas europeas (los estándares y normas internacionales equivalentes aparecen entre paréntesis):

- EN 55022 (CISPR 22): interferencia electromagnética
- EN55024 (IEC61000-4-2, 3, 4, 5, 6, 8, 11): Inmunidad electromagnética
- EN61000-3-2 (IEC61000-3-2): Armónicos de la línea eléctrica
- EN61000-3-3 (IEC61000-3-3): Variaciones de la línea eléctrica
- EN 60950 (IEC 60950) Seguridad del producto

### <span id="page-57-1"></span>**Aviso taiwanés**

### 警告使用者:

這是甲類的資訊產品,在居住的環境中使用時,可能 會造成射頻干擾,在這種情況下,便用者會被要求探 取某些滴當的對策。

### <span id="page-58-0"></span>**Aviso japonés**

ご使用になっている装置にVCCIマークが付いていましたら、次の説明文を お読み下さい。

この装置は、情報処理装置等電波障害自主規制協議会 (VCCI) の基準 に基づくクラスB情報技術装置です。この装置は、家庭環境で使用すること を目的としていますが、この装置がラジオやテレビジョン受信機に近接して 使用されると、受信障害を引き起こすことがあります。 取扱説明書に従って正しい取り扱いをして下さい。

VCCIマークが付いていない場合には、次の点にご注意下さい。

この装置は、情報処理装置等電波障害自主規制協議会 (VCCI) の基準に 基づくクラスA情報技術装置です この装置を家庭環境で使用すると電波 妨害を引き起こすことがあります。この場合には使用者が適切な対策を講ず るよう要求されることがあります。

# **Descarga electrostática**

<span id="page-60-1"></span><span id="page-60-0"></span>Para evitar daños en el sistema, tenga en cuenta las precauciones que debe seguir cuando instale el sistema o manipule los componentes. Una descarga de electricidad estática producida por un dedo u otro conductor podría dañar las placas del sistema u otros dispositivos sensibles a esta electricidad. Esto puede reducir la vida del dispositivo.

<span id="page-60-2"></span>Para evitar daños por descargas electroestáticas, observe las siguientes precauciones:

- Evite el contacto manual, transportando y almacenando los productos en cajas antiestáticas.
- No saque de sus cajas las piezas sensibles a la electricidad estática hasta que lleguen a entornos de trabajo a prueba de este tipo de electricidad.
- Coloque los componentes en una superficie conectada a tierra antes de sacarlos de las bolsas.
- Evite tocar patillas, guías y circuitos.
- Manténgase siempre en contacto con una toma de tierra al manejar componentes sensibles a la electricidad estática.

### <span id="page-61-0"></span>**Métodos de conexión a tierra**

<span id="page-61-1"></span>Existen varios métodos para descargarse de electricidad estática. Adopte uno o varios de los métodos siguientes cuando manipule o instale componentes sensibles a la electricidad estática:

- Póngase una muñequera y conéctela con un cable a una mesa de trabajo con toma de tierra o al chasis del ordenador. La correa para la muñeca debe ser flexible y tener una resistencia mínima de 1 megaohmio y  $\pm 10$  por ciento de resistencia en cables de toma de tierra. Para conseguir una conexión a tierra adecuada, póngase la muñequera antiestática bien ajustada a la piel.
- Utilice correas en tacones, punteras o botas al trabajar de pie. Póngase correas en ambos pies si se halla sobre un suelo conductor o alfombrillas disipadoras.
- Utilice herramientas de servicio conductoras.
- Utilice el juego de herramientas portátil con la esterilla disipadora de electricidad estática plegable.

Si no dispone del equipo recomendado para una adecuada conexión a tierra, póngase en contacto con el servicio técnico autorizado de Compaq para que instale el componente.

**NOTA:** Si desea obtener más información sobre la electricidad estática o la ayuda en la instalación del producto, póngase en contacto con su distribuidor autorizado de HP.

# **Índice**

### <span id="page-62-0"></span>**A**

Advertencia símbolo de conexión de interfaz de red, definición [viii](#page-7-1) símbolo de peligro de descarga eléctrica, definición [viii](#page-7-2) símbolo de sobrepeso, definición [ix](#page-8-3) símbolo de superficie caliente, definición [viii](#page-7-3) símbolo de varias fuentes de alimentación, definición [viii](#page-7-4) símbolo y definición [vii](#page-6-1) aviso Comisión Fede[ral de Comunicaciones](#page-8-4) [A–1](#page-54-4) Ayuda, obtención ix

#### **B**

biblioteca principal configuración [3–2](#page-45-3) bibliotecas instalación y colocación [2–3](#page-16-3) bloqueo de la correa [2–25](#page-38-1)

### **C**

cableado del PTM y del hub de LAN [2–28](#page-41-2) componentes kit de PTM [1–2](#page-11-2) kits de actualización de extensores [1–2](#page-11-2) unidad de base del PTM [2–7](#page-20-2) conexión de interfaz de red, símbolo y definición [viii](#page-7-1)

configuración biblioteca de múltiples unidades [2–28](#page-41-3) biblioteca principal [3–2](#page-45-4) bibliotecas secundarias [3–5](#page-48-1) comprobación [3–6](#page-49-1) pasar de múltiples unidades a independiente [3–7](#page-50-2) configuración de bibliotecas de múltiples unidades, una principal y otra secundaria [2–29](#page-42-1) correa de temporización, instalación [2–24](#page-37-2) correa extendida instalación [2–23](#page-36-2)

#### **D**

descarga electrostática [B–1](#page-60-2) descripción de la unidad de base [2–7](#page-20-3) direcciones URL, definición de signo convencional [vii](#page-6-2) distribuidor autorizado [x](#page-9-2)

#### **E**

elementos de menú, definición de signo convencional [vi](#page-5-0) entrada del usuario, definición de signos convencionales [vi](#page-5-1) estabilidad del bastidor [ix](#page-8-5) extensiones agregar [2–17](#page-30-2) conexión [2–22](#page-35-1) determinación del tipo y del número [2–2](#page-15-2) tamaños disponibles [2–2](#page-15-3) varillas de unión [2–22](#page-35-2)

extracción conjunto de zapatas cortantes [2–9](#page-22-1) cubierta protectora del PTM [2–10](#page-23-1), [2–15](#page-28-0) panel de protección [2–9](#page-22-1) extracción de la correa de la unidad [2–19](#page-32-1) extracción de la placa inferior [2–17](#page-30-3) extracción de la rampa del tensor de la correa y de la polea tensora [2–20](#page-33-1)

### **F**

firmware actualización [3–8](#page-51-2) nivel comprobación [3–7](#page-50-3) recomendado [3–7](#page-50-3) requisitos de actualización [3–10](#page-53-2)

### **H**

herramientas [1–3](#page-12-1) herramientas necesarias [1–3](#page-12-2) hub de LAN cableado [2–28](#page-41-4) instalación [2–4](#page-17-1)

#### **I**

ilustración acceso al conjunto de zapatas cortantes [2–9](#page-22-2) configuración de bibliotecas de múltiples unidades (una principal y otra secundaria) [2–29](#page-42-2) correa de temporización en el bloqueo de la correa [2–25](#page-38-2) extracción de la cubierta protectora del PTM [2–10](#page-23-2) extracción de la placa inferior [2–17](#page-30-4) extracción de la rampa del tensor de la correa y de la polea tensora [2–20](#page-33-2) instalación de la biblioteca [2–8](#page-21-2) instalación de la correa de temporización [2–24](#page-37-3) instalación de la placa inferior [2–26](#page-39-1)

ilustración *continúa* instalación de la unidad de base de PTM [2–11](#page-24-1), [2–13](#page-26-1), [2–14](#page-27-1), [2–16](#page-29-1) instalación de las varillas de unión [2–22](#page-35-3) instalación del hub de LAN [2–4,](#page-17-2) [2–5](#page-18-0) montaje de una extensión de 5 ó 10 U [2–21](#page-34-1) pantalla de selección Module Configuration (Configuración del Módulo) [3–3](#page-46-1) pantalla Menu (Menú) [3–2](#page-45-5) pantalla Module Configuration (Configuración del Módulo) [3–4](#page-47-2) pantalla Module Configuration Confirmation (Confirmación de la Configuración del Módulo) [3–4](#page-47-3) pantalla Status (Estado) de la biblioteca [3–2](#page-45-6) punto cero de la rampa del tensor y de la polea tensora [2–23](#page-36-3) ranura de acceso del soporte del bloqueo de la correa [2–19](#page-32-2) ubicación del móvil elevador de medios [2–18](#page-31-1) unidad de base del PTM [2–7](#page-20-4) Importante, definición [vii](#page-6-3) instalación colocación de las bibliotecas [2–3](#page-16-3) compatibilidad con las series TL y SSL [1–1](#page-10-2) correa extendida [2–23](#page-36-4) hub de LAN [2–4](#page-17-3) introducción [1–1](#page-10-3) placa inferior [2–26](#page-39-2) planificación [2–2](#page-15-4) preparación [1–2](#page-11-3) PTM con extensiones [2–27](#page-40-1) unidad de base única del PTM [2–8](#page-21-3) variaciones [2–2](#page-15-5) instalación del PTM con extensiones [2–27](#page-40-2)

#### **M**

mecanismo de transferencia [1–1](#page-10-4) instalación pasos previos [1–2](#page-11-4) preparación [1–2](#page-11-4) métodos de conexión de tierra [B–2](#page-61-1)

### **N**

nombres de botones, definición de signos convencionales [vi](#page-5-2) nombres de comandos, definición de signos convencionales [vi](#page-5-3) nombres de cuadros de diálogo, definición de signos convencionales [vi](#page-5-4) nombres de directorios, definición de signo convencional [vi](#page-5-5) nombres de ficheros, definición de signo convencional [vii](#page-6-4) nombres de unidades, definición de signo convencional [vi](#page-5-6) Nota, definición [vii](#page-6-5) Notificación de la Unión Europea [A–4](#page-57-2)

### **O**

obtención de ayuda [ix](#page-8-4)

#### **P**

páginas Web [x](#page-9-3) servicio técnico [ix](#page-8-6) pantalla menú [3–2](#page-45-7) Module Configuration (Configuración del Módulo) [3–4](#page-47-4) Module Configuration (Configuración del Módulo), de selección [3–3](#page-46-2) Module Configuration Confirmation (Confirmación de la Configuración del Módulo) [3–4](#page-47-5) Status (Estado), biblioteca [3–2](#page-45-8) peligro de descarga eléctrica, símbolo y definición [viii](#page-7-2) placa inferior [2–26](#page-39-2) Precaución, símbolo y definición [vii](#page-6-6) prepararse para la instalación [1–2](#page-11-4) PTM cableado [2–28](#page-41-5) componentes [1–2](#page-11-5) cubierta protectora extracción [2–10](#page-23-1), [2–15](#page-28-0)

### **R**

respuestas del sist[ema, definición de signos](#page-5-1)  convencionales vi

#### **S**

secuencias de comandos de menú, definición de signo convencional [vii](#page-6-7) secuencias de te[clado, definición de signo](#page-4-3)  convencional v servicio técnico, obtención de ayuda servicio técnico [ix](#page-8-6) signos convencionales direcciones URL, definición [vii](#page-6-2) elementos de menú, definición [vi](#page-5-0) entrada del usuario, definición [vi](#page-5-1) nombres de botones, definición [vi](#page-5-2) nombres de comandos, definición [vi](#page-5-3) nombres de cuadros de diálogo, definición [vi](#page-5-4) nombres de directorios, definición [vi](#page-5-5) nombres de ficheros, definición [vii](#page-6-4) nombres de teclas, definición [v](#page-4-4) nombres de unidades, definición [vi](#page-5-6) respuestas del sistema, definición [vi](#page-5-1) secuencias de comandos de menú, definición [vii](#page-6-7) secuencias de teclas, definición [v](#page-4-3) teclas del teclado, definición [v](#page-4-4) símbolos en el equipo [viii](#page-7-5) en el texto [vii](#page-6-8) símbolos en el equipo [viii](#page-7-5) símbolos en el texto [vii](#page-6-8) sobrepeso, símbolo y definición [ix](#page-8-3) superficie caliente, símbolo y definición [viii](#page-7-3)

#### **T**

teclas del teclado, [definición de signos](#page-4-4)  convencionales v

#### **U**

unidad de base del PTM añadir extensiones [2–17](#page-30-5) instalación [2–8](#page-21-4)

#### **V**

varias fuentes de alimentación, símbolo y definición [viii](#page-7-4)